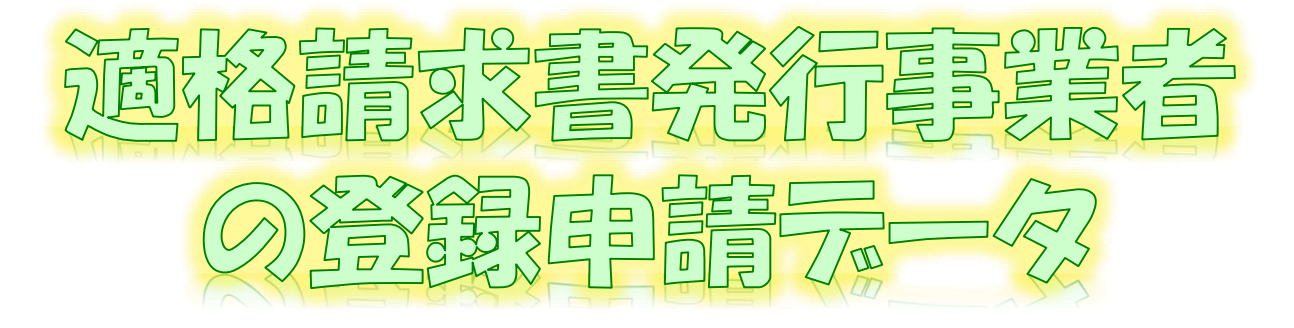

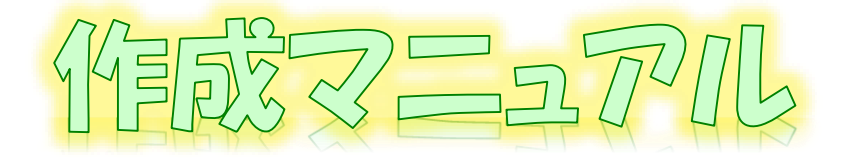

 $\sim$  e-TaxV/71-(WEBH:(/('/))-{1][:))ver  $\sim$ 

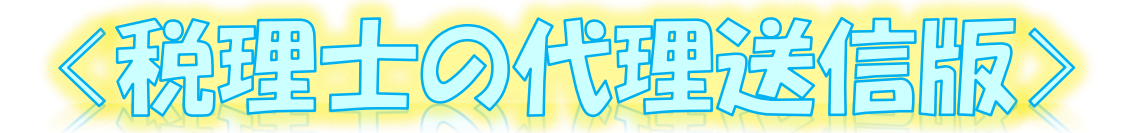

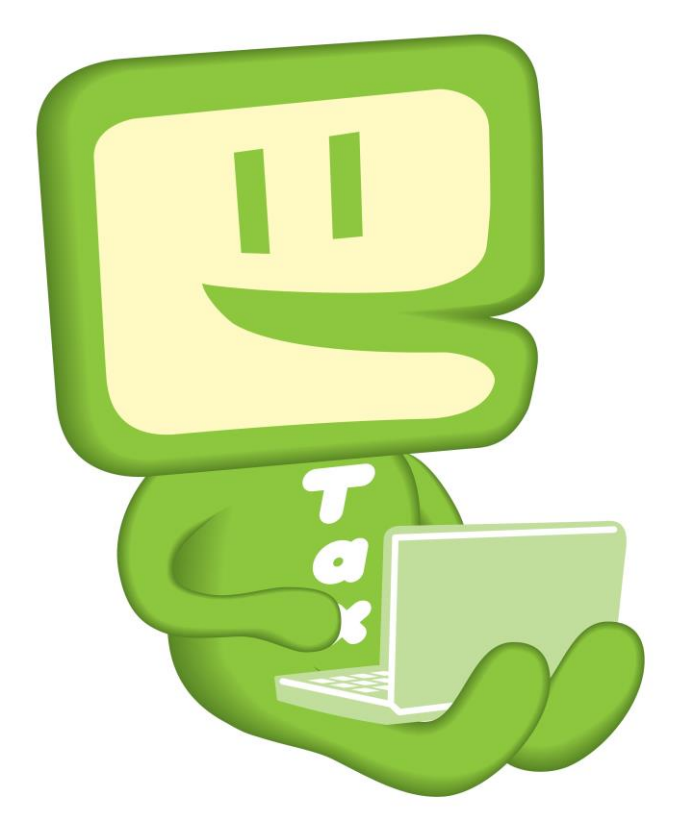

# 令和6年5月

国税庁 軽減税率・インボイス制度対応室

# **1 e-Taxソフト(WEB版(パソコン利用))利用フローチャート**

e-Taxソフト(WEB版(パソコン利用))を利用し、税理士が関与先の「適格請求書発行 事業者の登録申請書」(以下「登録申請データ」といいます。)の代理送信を行う場合の 手順は下図のとおりです。

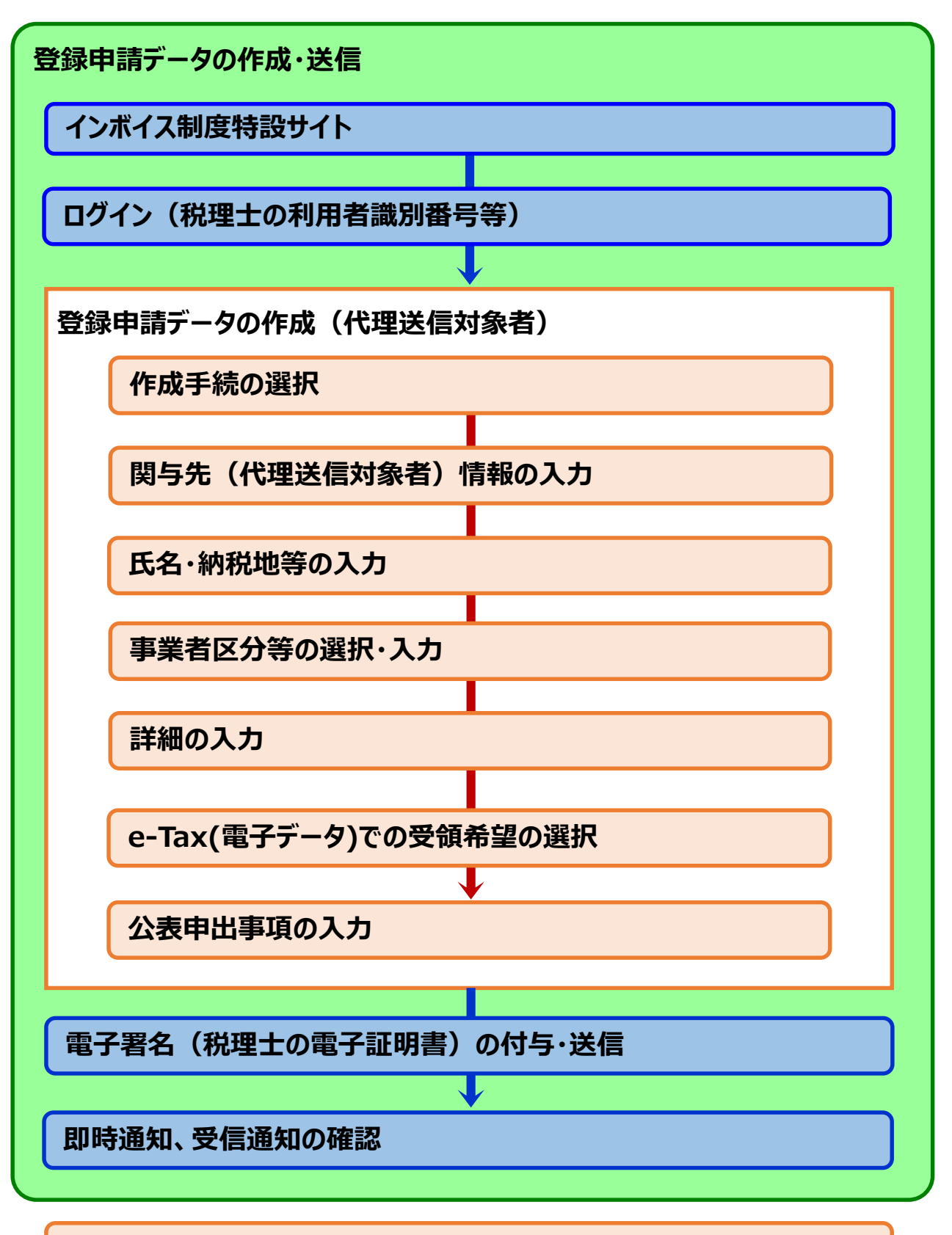

**登録通知データの格納について**

# **2 e-Taxソフト(WEB版(パソコン利用))のご利用に当たって**

# **(1) e-Taxソフト(WEB版(パソコン利用))でできること**

e-Taxソフト(WEB版) をパソコンから利用することで「登録申請データ」の「作成」、 「送信」及び「登録通知データ「(適格請求書発行事業者として登録後に登録番号や氏 名等の公表情報が記載された通知書)の内容確認」<sup>(※)</sup>等の登録申請に関する手続を e-Taxで行うことができます。

なお、登録申請データは、**画面遷移に従って入力していくことで、自動で入力に必要 な項目のみが表示されますので、**便利でスピーディーに登録申請データの作成が可能で す。

**ただし、代理送信に当たっては、日税連発行の「電子証明書」が必要となります。 その他、税理士本人の利用者識別番号、暗証番号、ICカードリーダライタ及び関**

### **与先の利用者識別番号が必要です。**

※ 登録通知データをe-Taxソフト(WEB版(パソコン利用))で確認するためには、登録申請 データ作成時に登録通知をe-Tax(電子データ)で受領することを希望する必要があります。 なお、税理士の方が登録通知をe-Tax(電子データ)で代理受領することもできます。 詳細は下記をご確認ください。 「[税理士が代理受領できる電子通知について](https://www.e-tax.nta.go.jp/zeirishi/dairijuryou.htm)」 「[税理士及び税理士法人等向けのよくある質問](https://www.e-tax.nta.go.jp/toiawase/qaindex/yokuaru_08.htm)」

**(2) 作成可能手続**

e-Taxソフト(WEB版(パソコン利用))では、以下の手続が作成可能です。

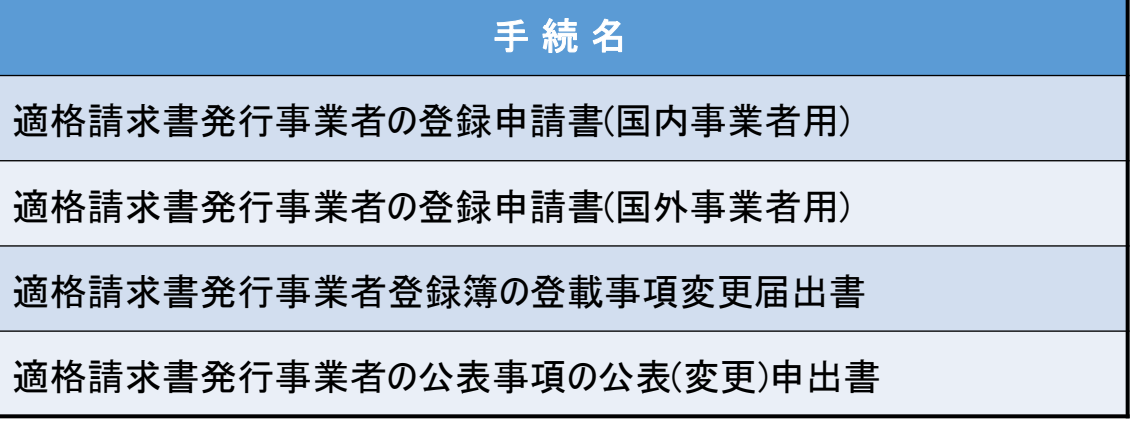

なお、登録申請データの作成・送信と同時に、

- ・ 「消費税課税事業者選択届出書」
- 「消費税簡易課税制度選択届出書」

の作成・送信をお考えの場合、e-Taxソフト(WEB版(パソコン利用))では、作成・送信 ができませんので、別途、e-Taxソフト等での作成・送信が必要になりますのでご注意くだ さい。

### **(3) 利用可能時間**

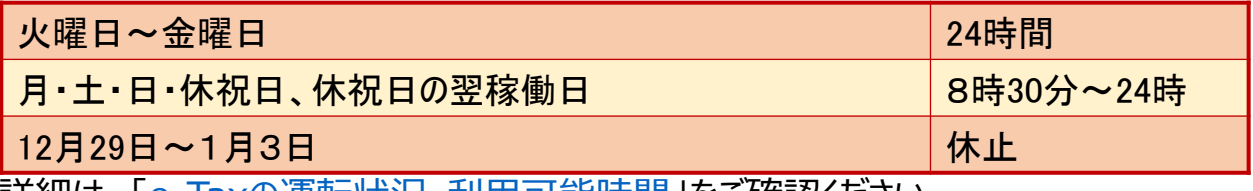

詳細は、「e-Tax[の運転状況・利用可能時間](https://www.e-tax.nta.go.jp/info_center/index.htm#Link2)」をご確認ください。

### **(4) 推奨環境(令和6年1月4日時点)**

e-Taxソフト(WEB版(パソコン利用))は、以下のOS/ブラウザを推奨環境(国税庁にお いて動作を確認した環境)としています。

### **Windowsをご利用の方**

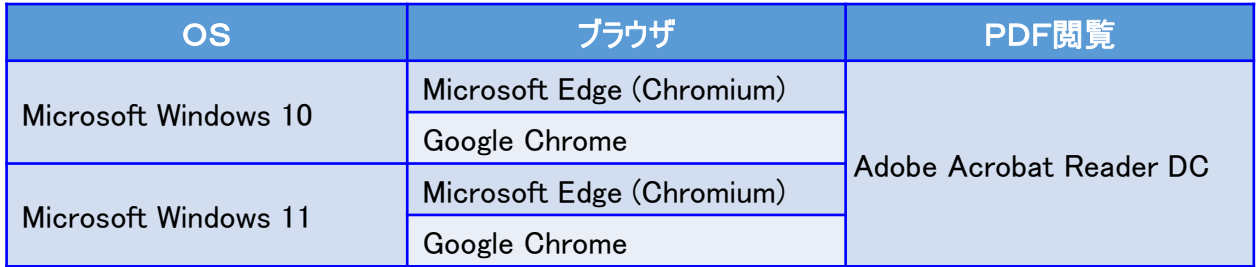

### **Macintoshをご利用の方**

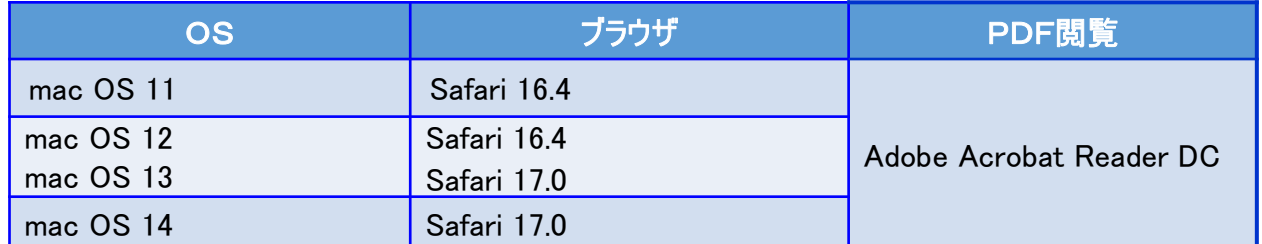

上記OS/ブラウザを利用した場合であっても、端末によっては、一部動作に制約がある 場合や、正しく動作しない可能性があります。特に画面の描画崩れは一部の機種で発生す る場合があります。

また、ご利用の端末のOSバージョン、ブラウザ等の確認方法は機種により操作が異なりま すので、各メーカーへお問い合わせください。

詳細は、[「利用環境の確認」](https://www.e-tax.nta.go.jp/e-taxsoftweb/e-taxsoftweb1.htm)をご確認ください。

### **(5) ご利用に当たっての注意事項**

- ① ブラウザの「戻る」ボタン、「更新」ボタンを使用すると、入力内容が消えてしまうおそれがあり ますので、ブラウザのボタンは使用せず、必ず画面内のボタン、リンクをご使用ください。
- ② ログアウトを行わずにタブ(ブラウザ)を閉じる(ブラウザの×をクリックする。)と、再度ログインし ようとした際に、二重ログインエラーが表示されログインできなくなる場合があります。そのため、 操作を終了する場合は、必ず画面上の「ログアウト」ボタンをクリックしてください。

# **3 登録申請データの作成・送信**

税理士が次の個人事業者の登録申請データの代理送信を行うこととした場合の画面の動きは次のとおりと なります。 (注) 個人事業者の代理送信を行う場合に表示される画面がメインとなりますが、法人の代理送信を行う場合の画面の動きもほとんど同様 です(法人の方の場合、代表者氏名や法人番号など入力が必要な項目があります。)。 氏 名:国税 太郎(コクゼイ タロウ) 生年月日:昭和55年12月31日 住 所 : 東京都千代田区霞が関3-1-1 登録通知 : e-Tax(電子データ)による受け取りを希望 事業内容:小売業 消費税法違反 : 該当なし 相続による事業の承継 : 該当なし 納税管理人:定める必要なし

電話番号:03-3581-4161

登録希望日:なし(翌課税期間の初日から登録を受

けることを希望)

事業者区分:免税事業者(新規開業ではない)

### <画面説明の凡例>

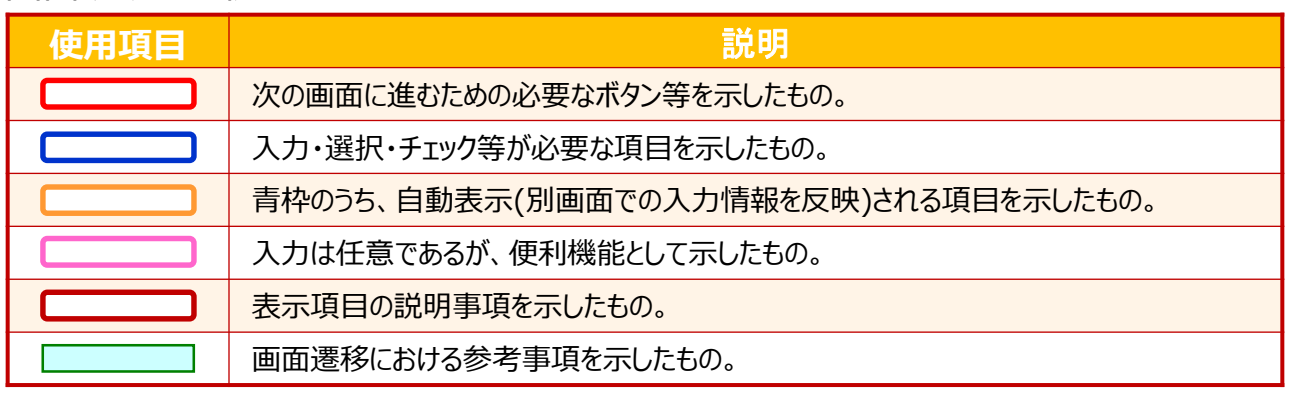

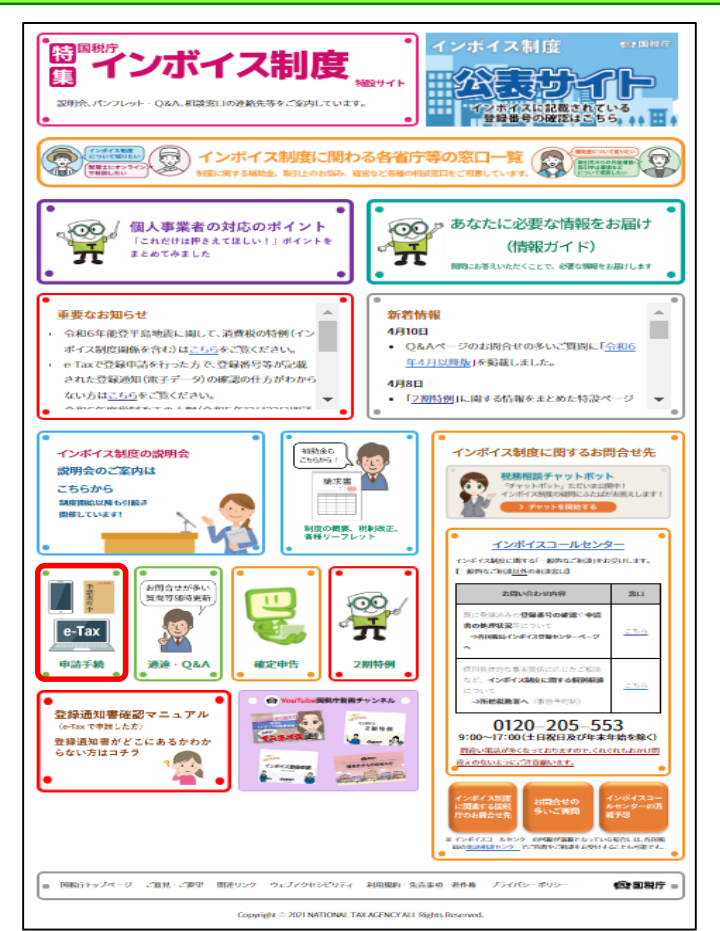

- ① [国税庁ホームページの「インボイス制度特設](https://www.nta.go.jp/taxes/shiraberu/zeimokubetsu/shohi/keigenzeiritsu/invoice.htm) サイト」<sup>(※)</sup>の「[申請手続」](https://www.nta.go.jp/taxes/shiraberu/zeimokubetsu/shohi/keigenzeiritsu/invoice_shinei.htm)をクリックします。
	- ※ 「[インボイス制度特設サイト](https://www.nta.go.jp/taxes/shiraberu/zeimokubetsu/shohi/keigenzeiritsu/invoice.htm)」には、上記の ほか、インボイス制度の概要、説明会の案 内及びFAQ等を掲載しています。

### **「申請手続」画面**

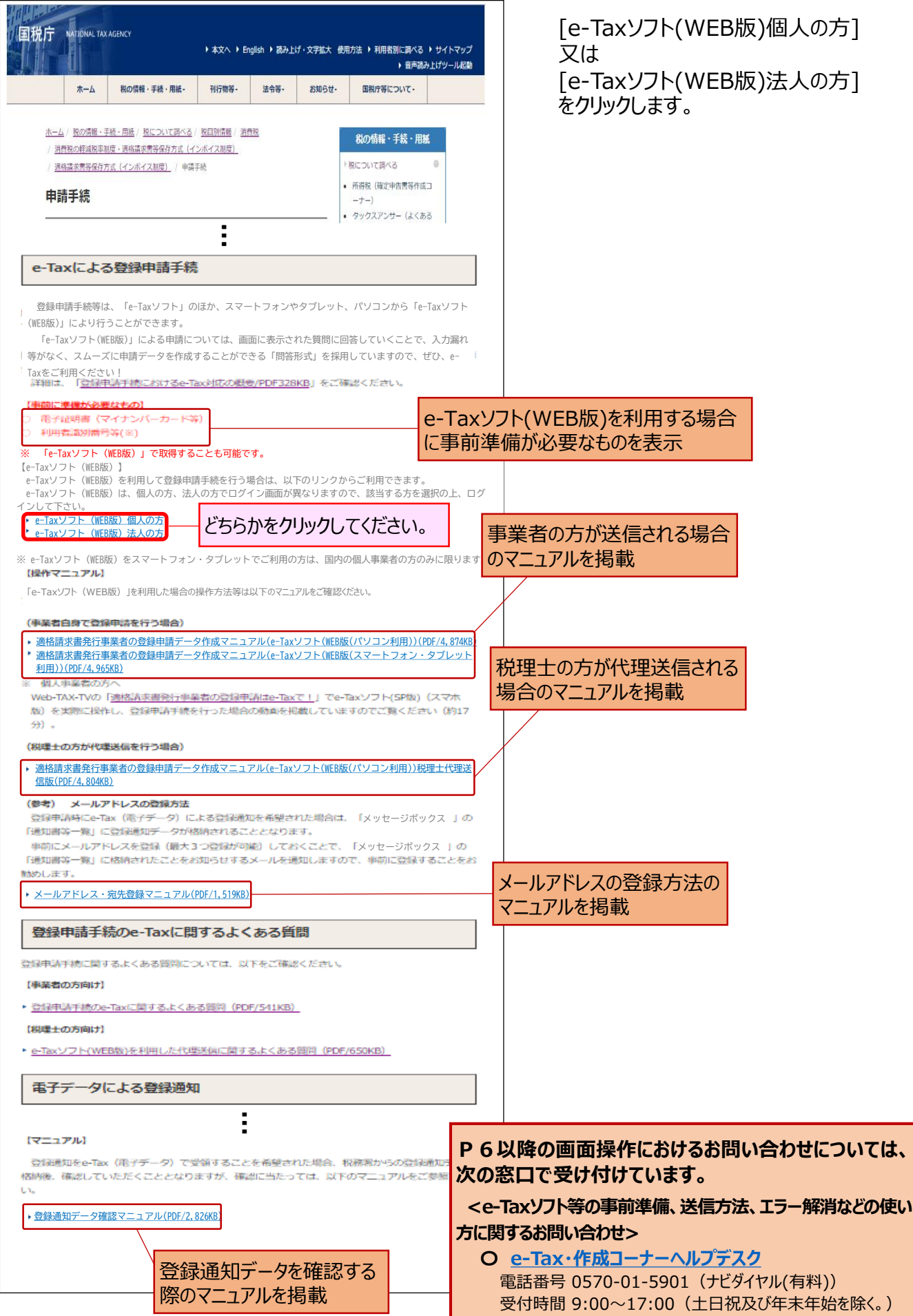

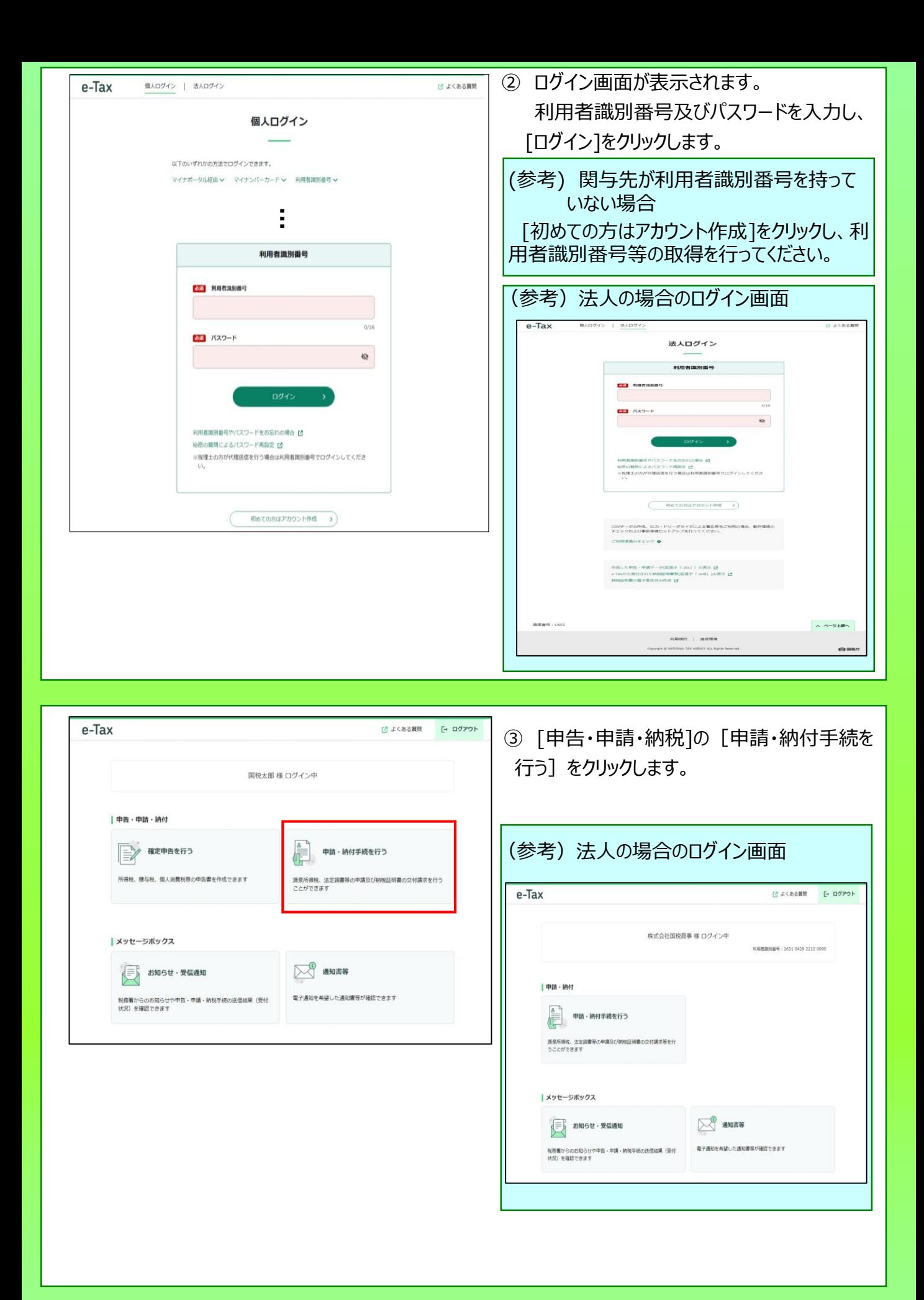

(参考) 利用者情報登録を行っていない場合、 ③の [申請・納付手続を行う]が選択できないた め、まず、利用者情報の登録を行う必要があります。

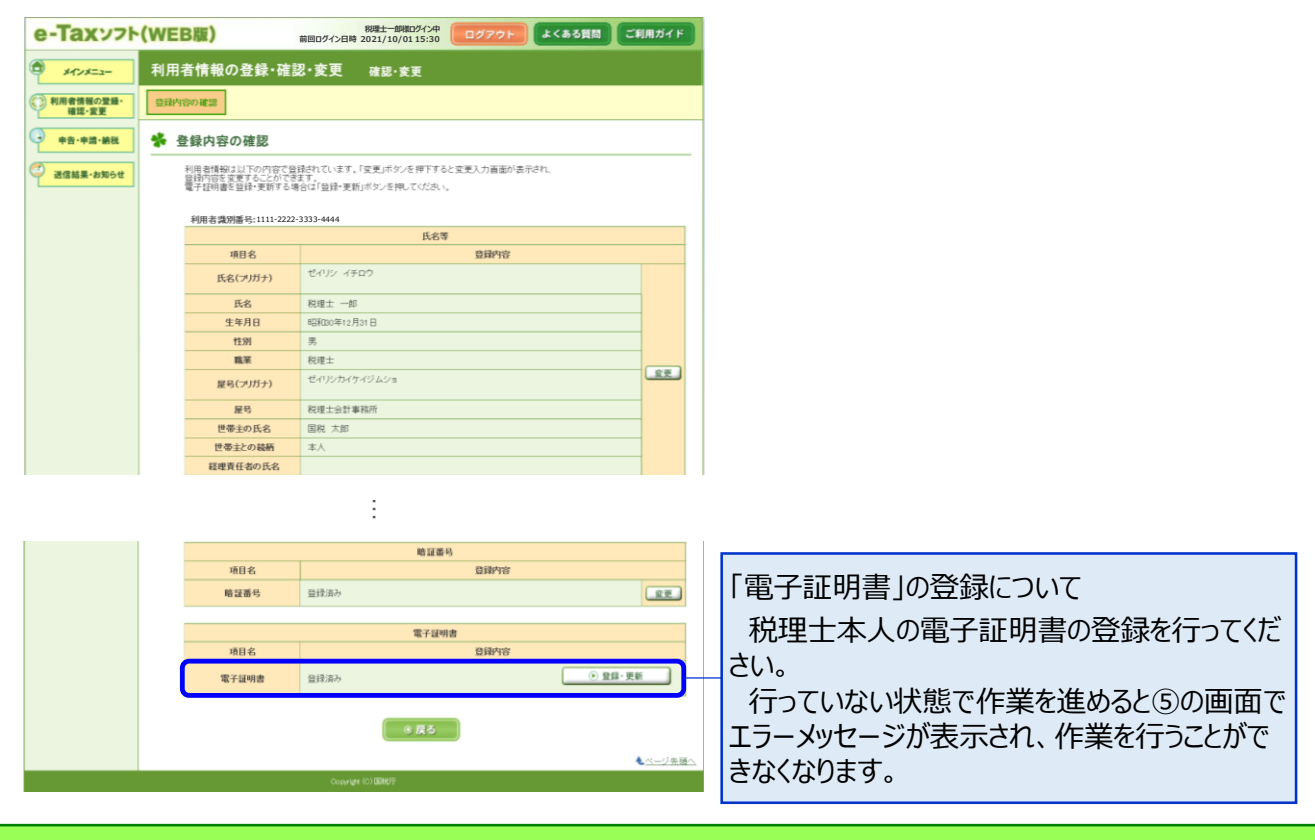

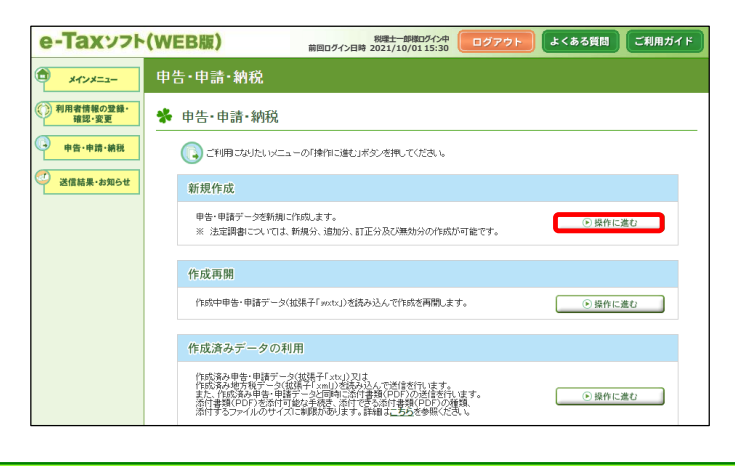

④ 申告・申請・納税の画面が表示されます。 「新規作成」の[操作に進む]をクリックしま す。

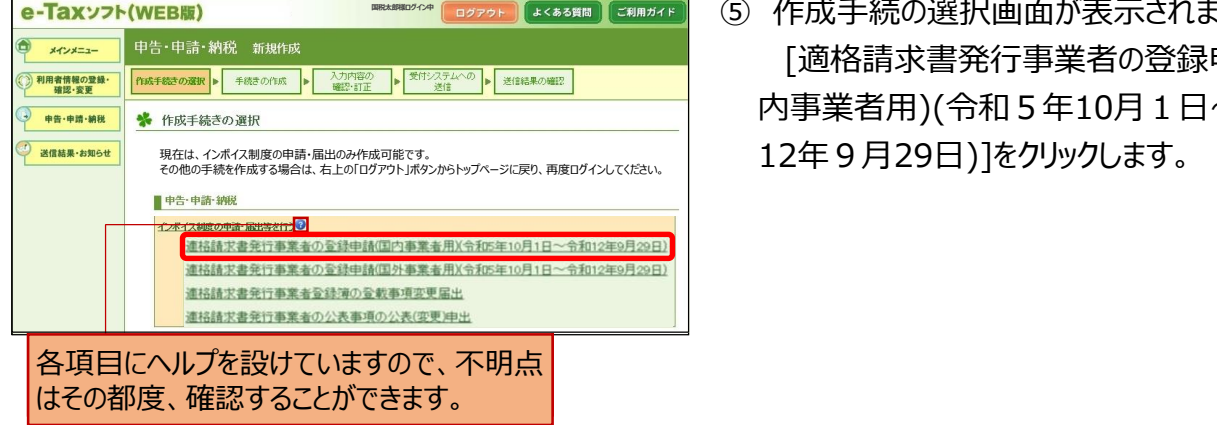

⑥ 作成手続の選択画面が表示されます。 **税理士一郎様ログイン中前回ログイン日時 2021/10/01 15:30** ⑤ 作成手続の選択画面が表示されます。 [適格請求書発行事業者の登録申請(国 (国内事業者用)(令和3年10月1日~令 内事業者用)(令和5年10月1日~令和

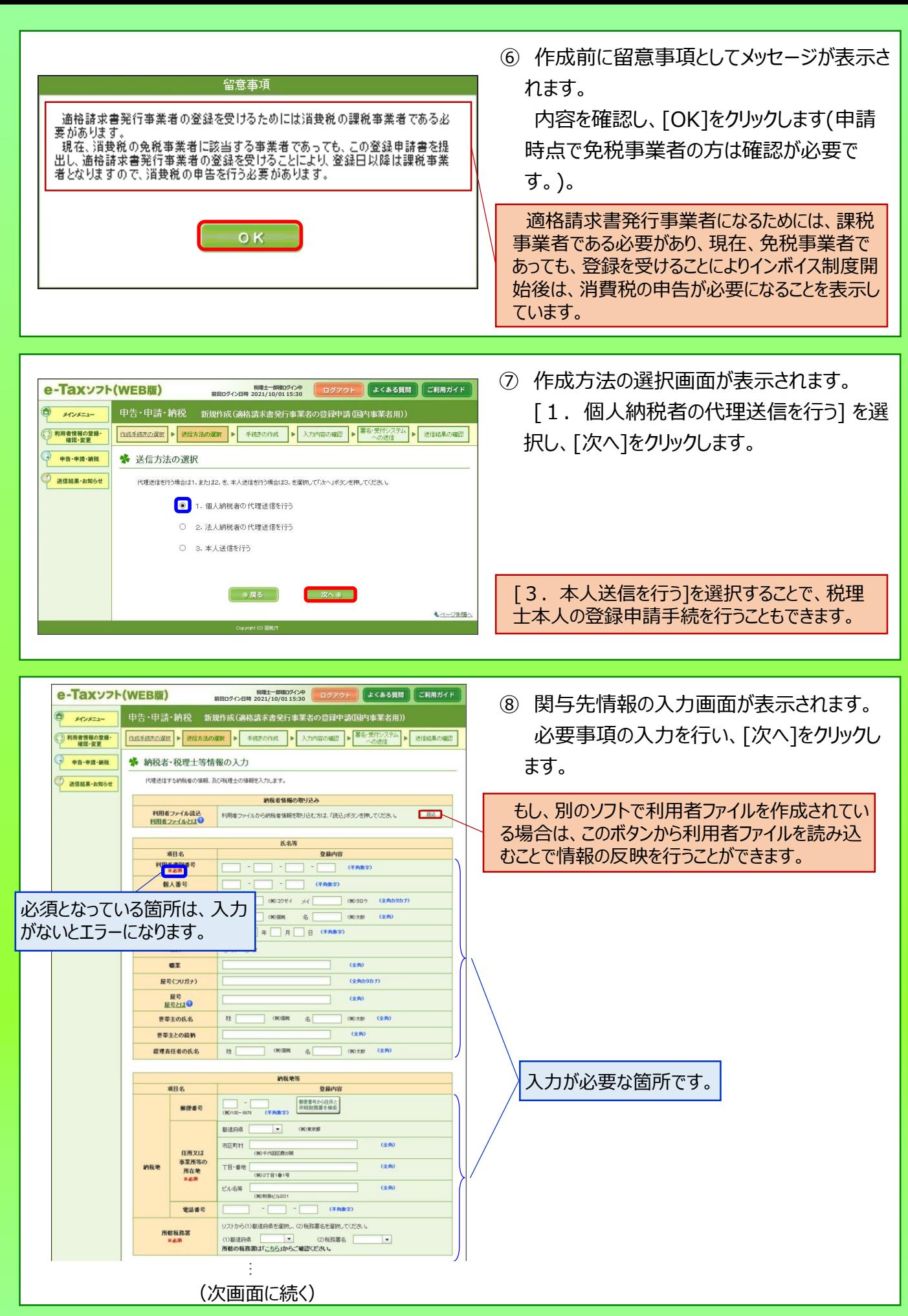

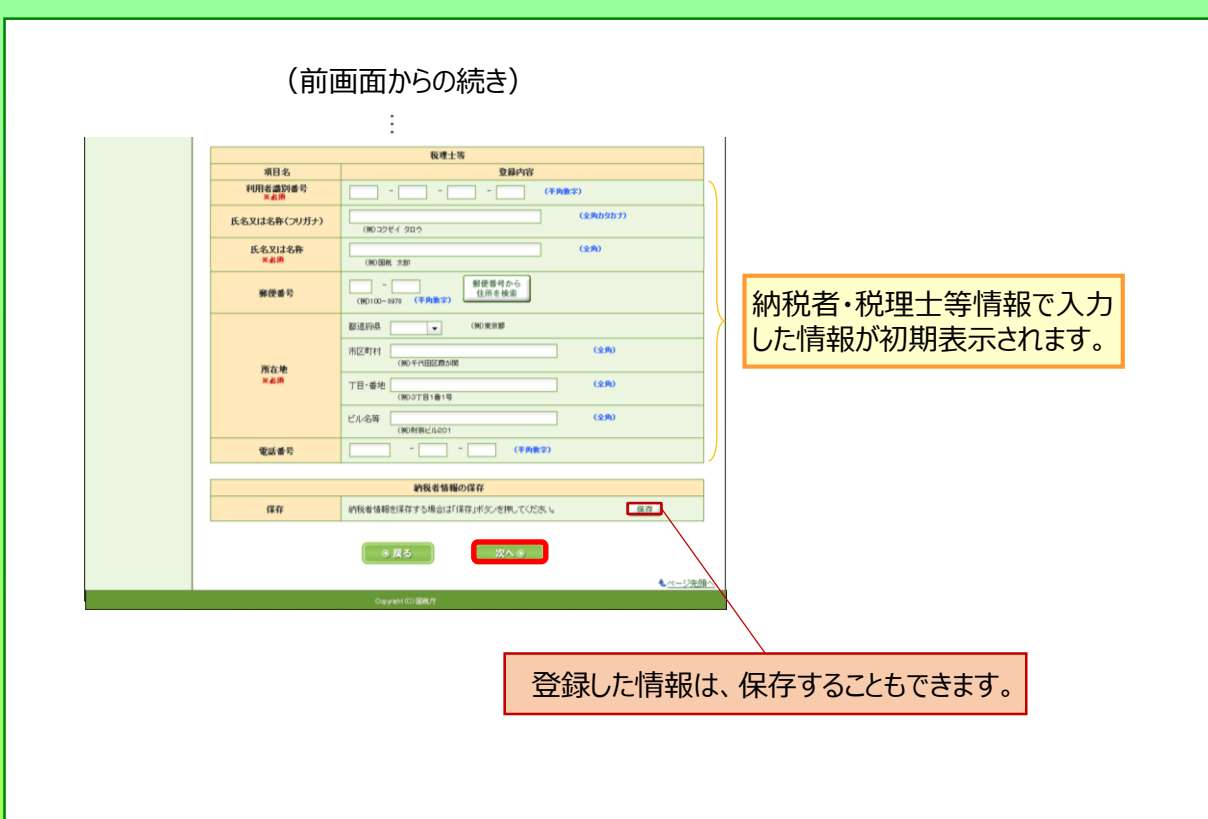

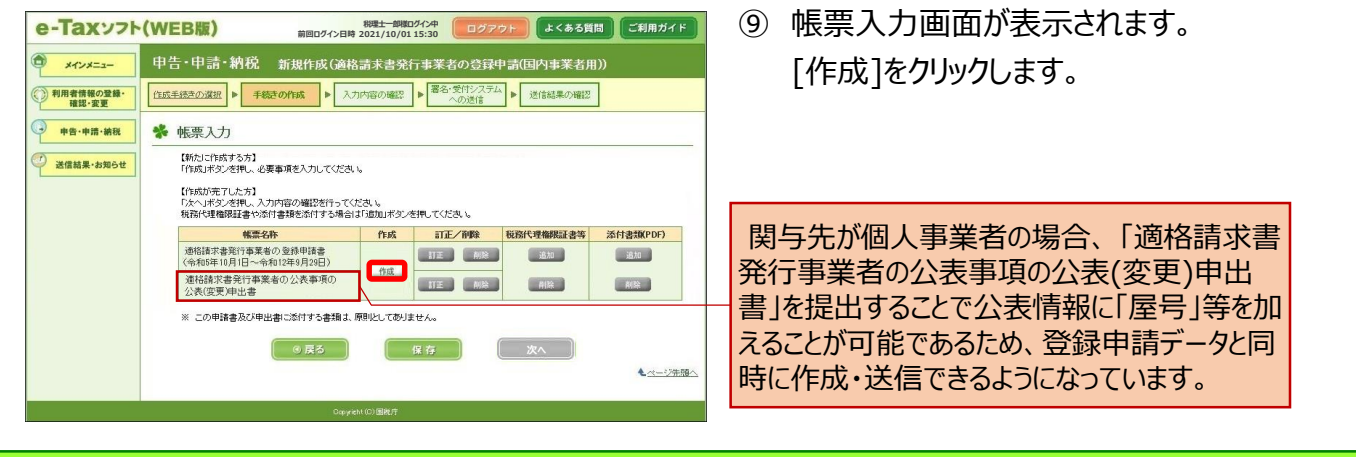

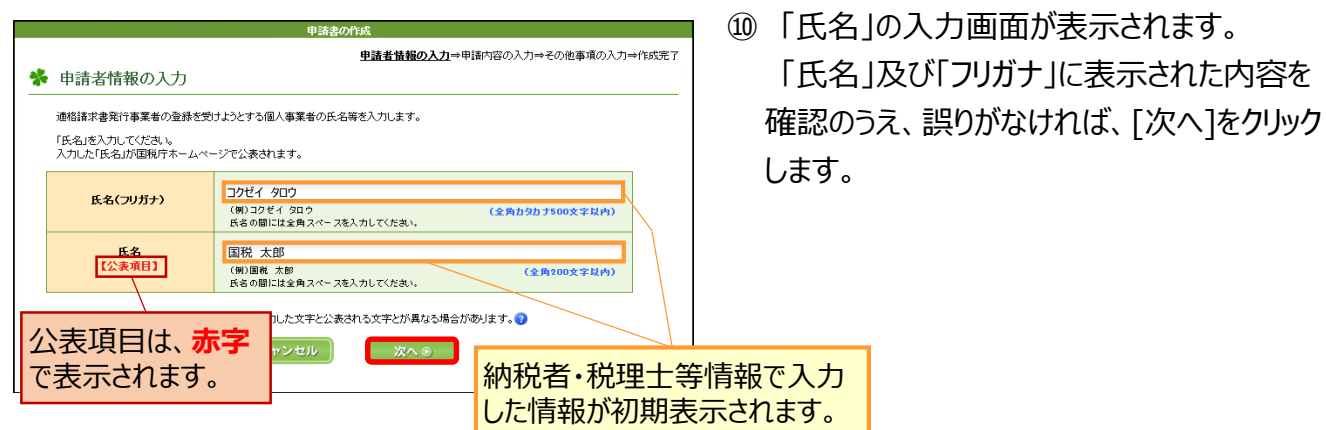

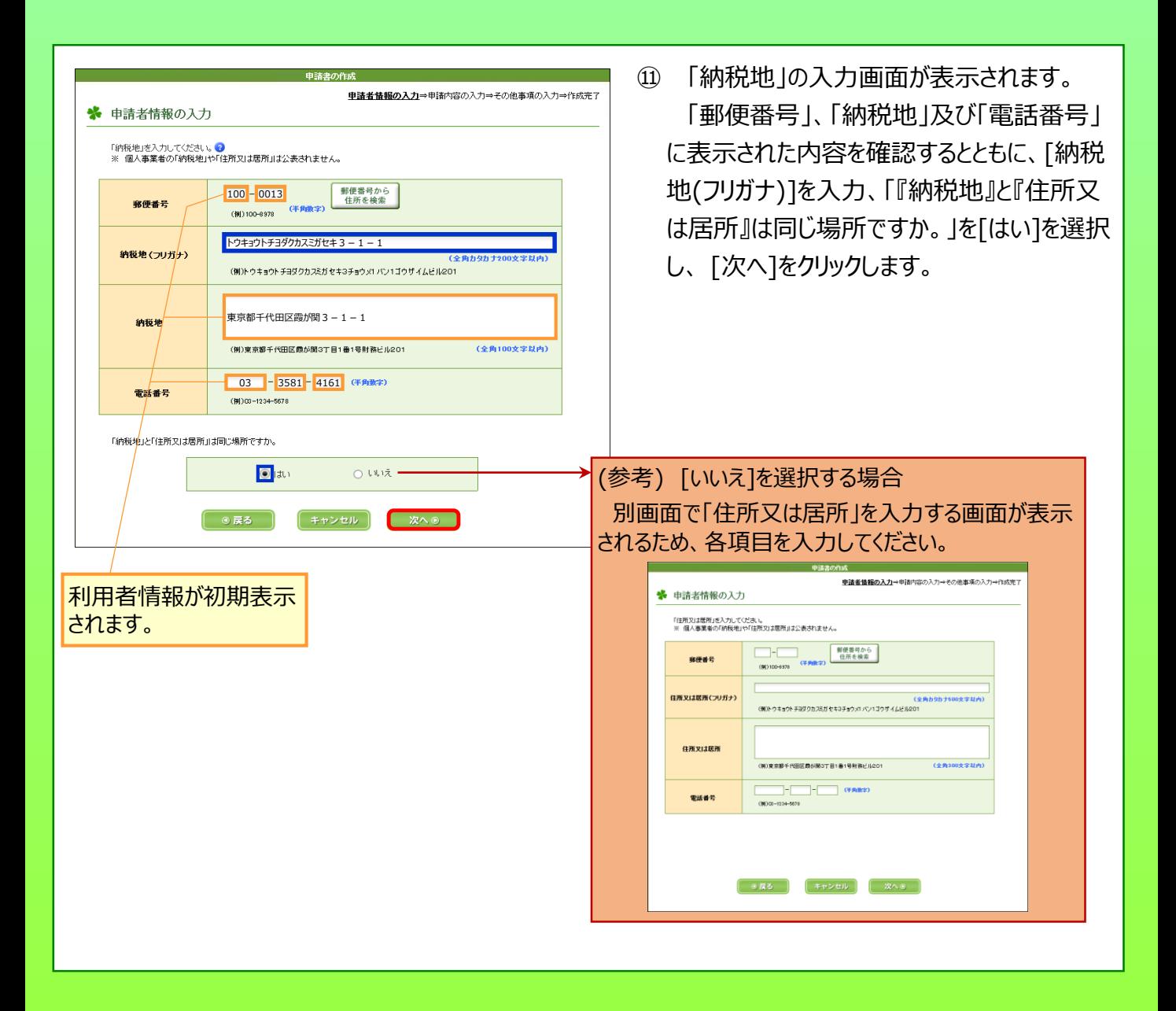

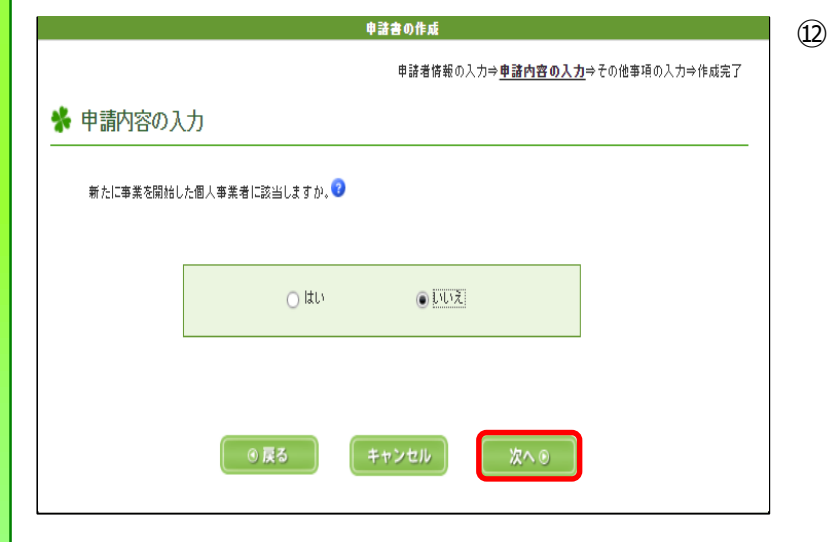

新たに事業を開始した個人事業者(法 人の場合は、新たに設立された法人)か どうかを選択する画面が表示されます。 該当しないため [いいえ]を選択し、[次 へ]をクリックします。

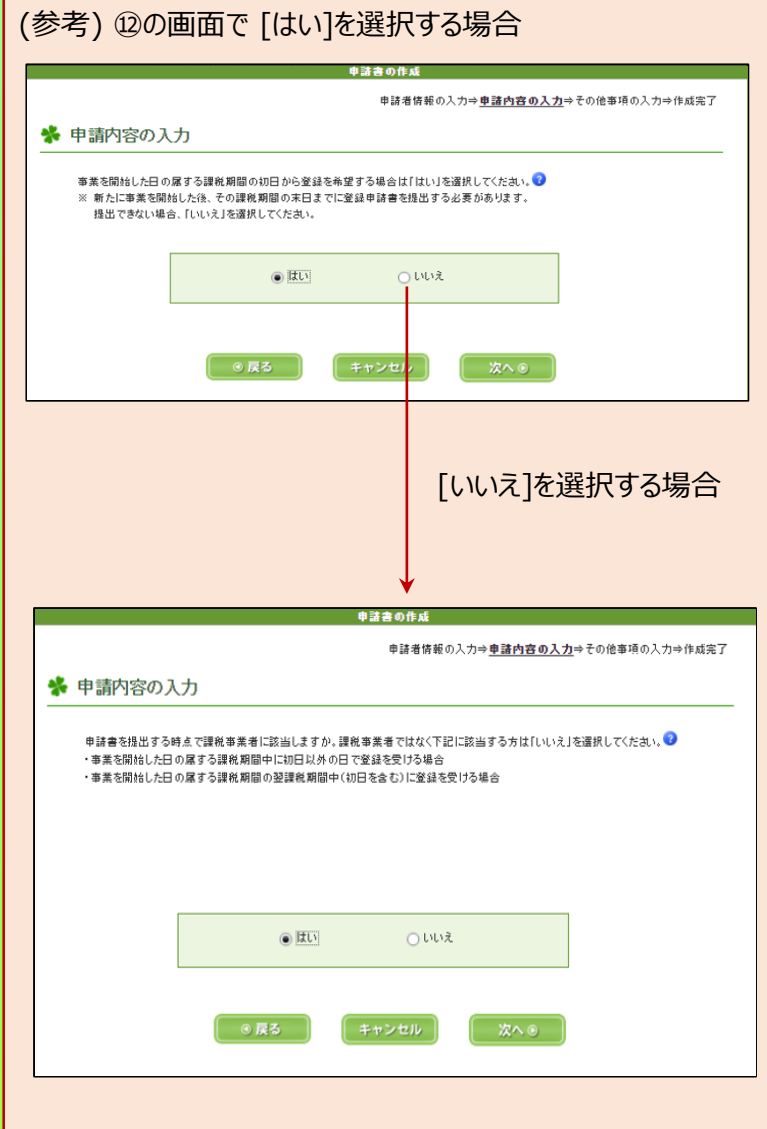

事業を開始した日の属する課税期間の 初日から登録を希望するかどうかの確認 画面が表示されます。

希望する場合は[はい]を選択の上、[次 へ]をクリックし、表示された次画面で課税 期間の初日を入力してください(次画面 で [次へ]をクリックすると2の画面へ遷移 します。)。

申請書を提出する時点で課税事業者 に該当するかどうかの確認画面が表示さ れます。

該当する場合は[はい]を選択の上、[次 へ]をクリックしてください (2の画面へ遷 移します。)。

該当しない場合は[いいえ]を選択してく ださい(⑭の画面へ遷移します。)。

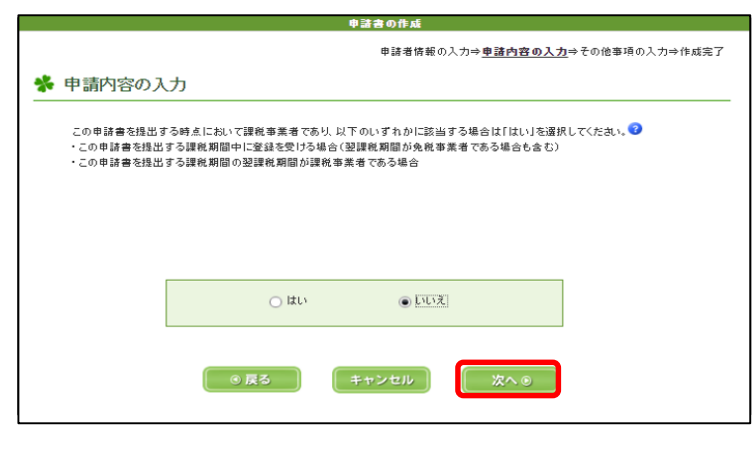

⑬ 申請書を提出する時点において課税事 業者か等の確認画面が表示されます。 免税事業者であるため [いいえ]を選択 し、[次へ]をクリックします。

(参考) 該当する場合は[はい]を選択し てください(20の画面へ遷移します。)。

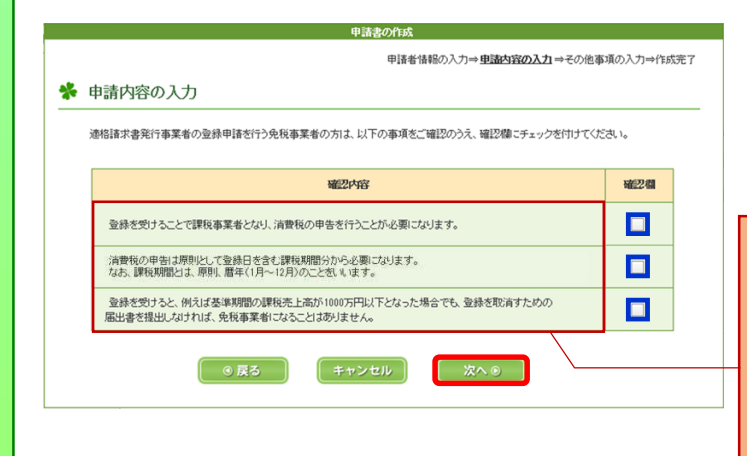

- ⑭ 免税事業者が登録を受けることにより、発 生する義務などの確認事項が表示されます。 確認後、確認欄に☑し、[次へ]をクリックし ます。
- ・ 消費税の申告を行う必要がある
- ・ 申告は登録日を含む課税期間から必要
- ・ 適格請求書発行事業者となった場合に免税事 業者の規定の適用はないこと

の旨の説明が表示されています(全てチェックしないと 次画面に遷移できません。) 。

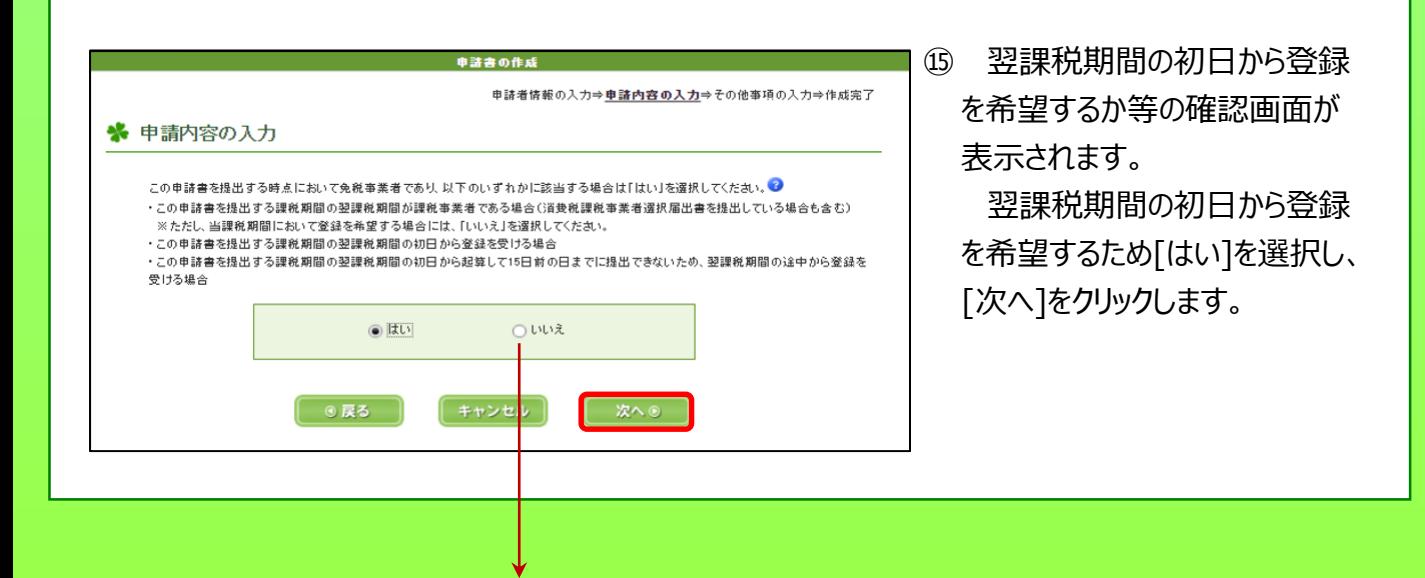

#### (参考) [いいえ]を選択する場合

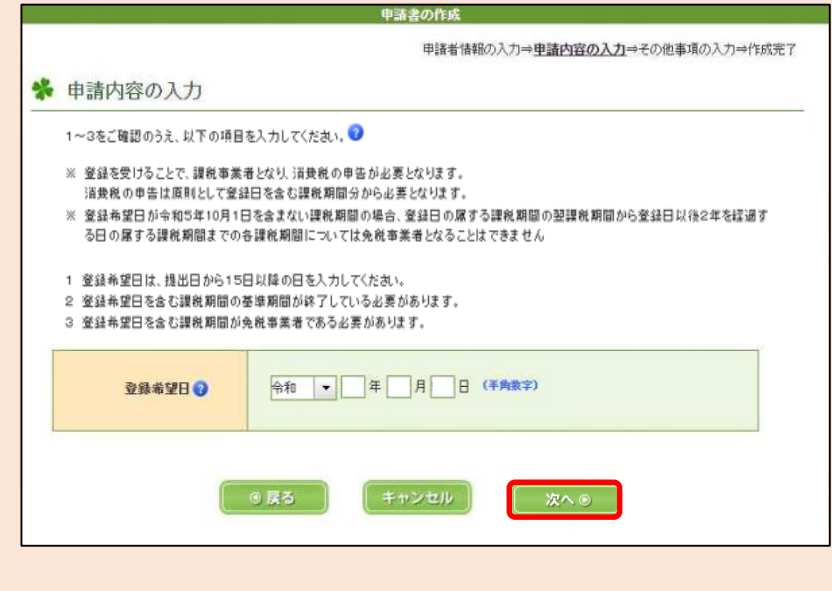

登録希望日の入力画面が表 示されます。

登録希望日を入力し、[次へ] をクリックします(次ページの上 部の画面へ遷移します。)。

※ 登録希望日は提出日から15 日以降の日を入力してください。

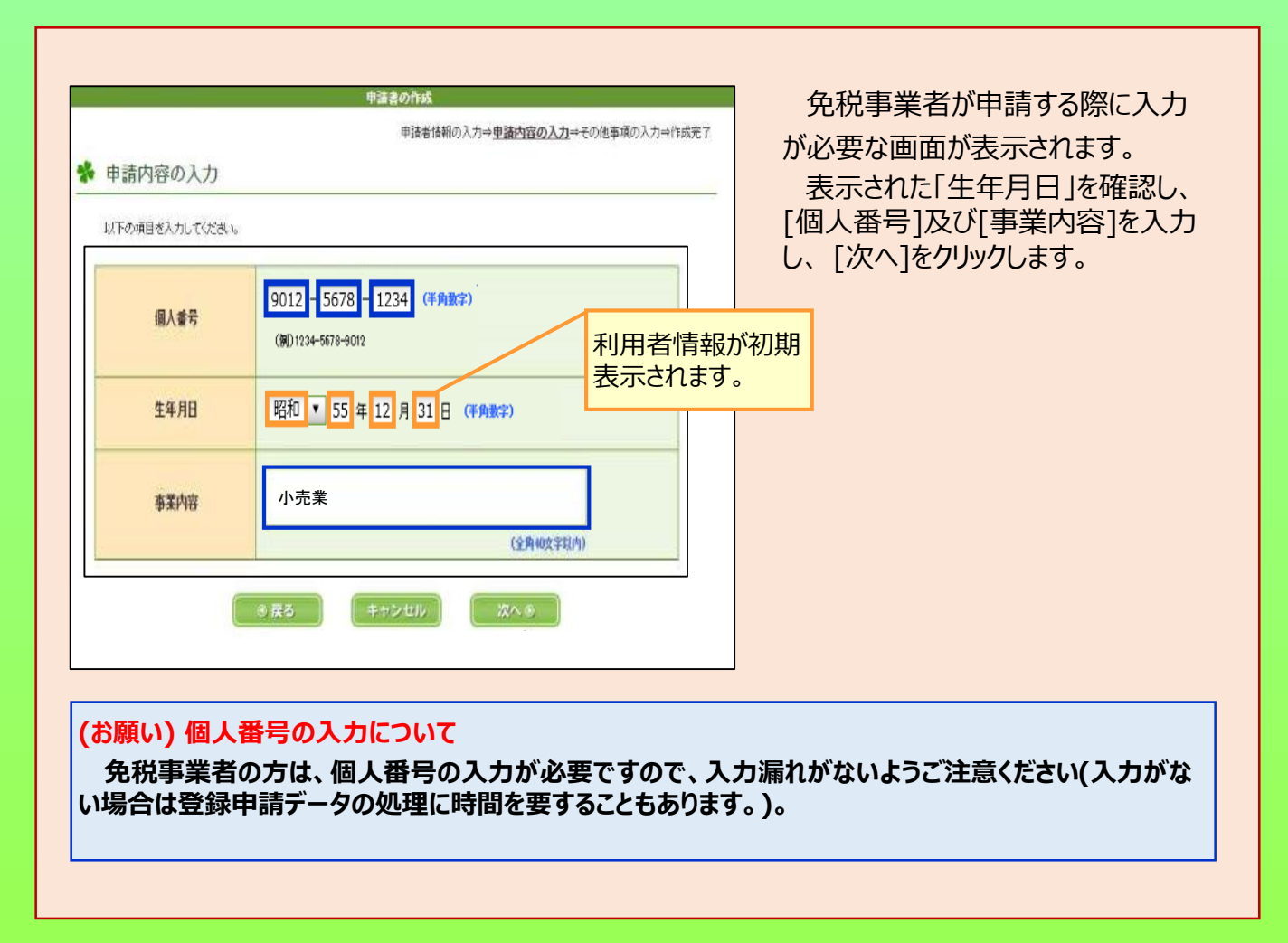

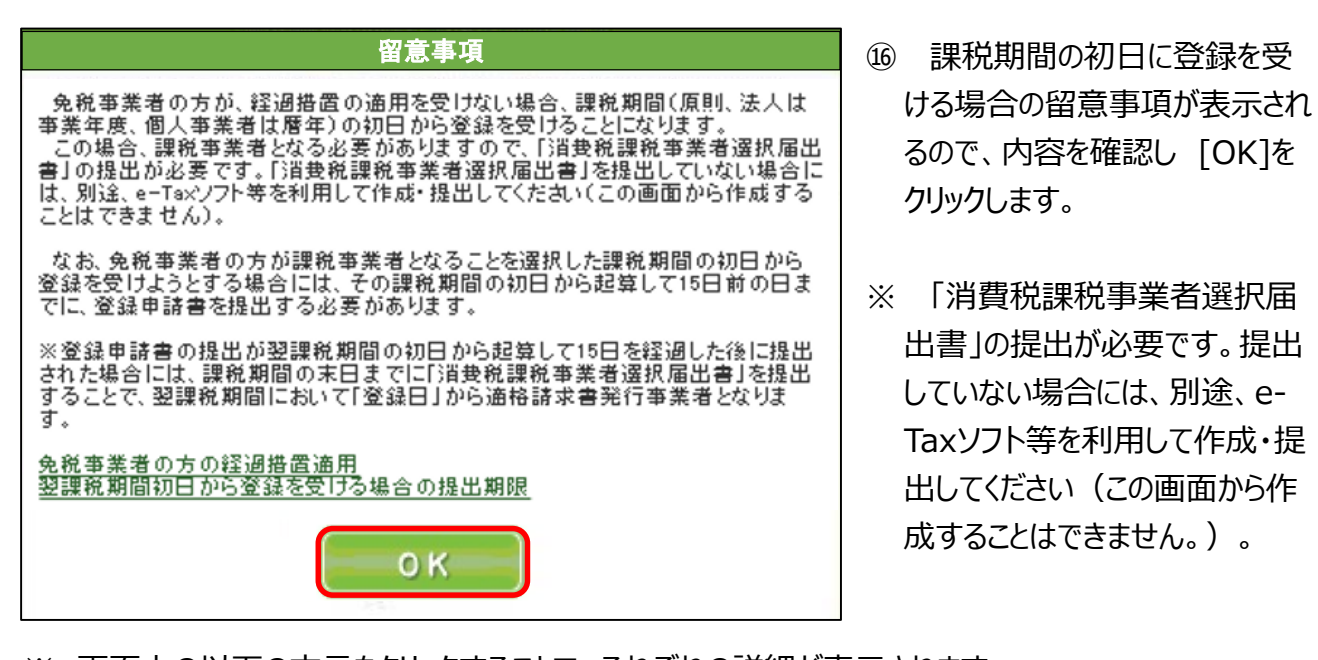

別途、e-

- ※ 画面上の以下の文言をクリックすることで、それぞれの詳細が表示されます。
	- ・ [免税事業者の方の経過措置適用](https://www.e-tax.nta.go.jp/toiawase/qa/e-taxweb_invoice/43.htm)
	- ・ [翌課税期間初日から登録を受ける場合の提出期限](https://www.e-tax.nta.go.jp/toiawase/qa/e-taxweb_invoice/44.htm)

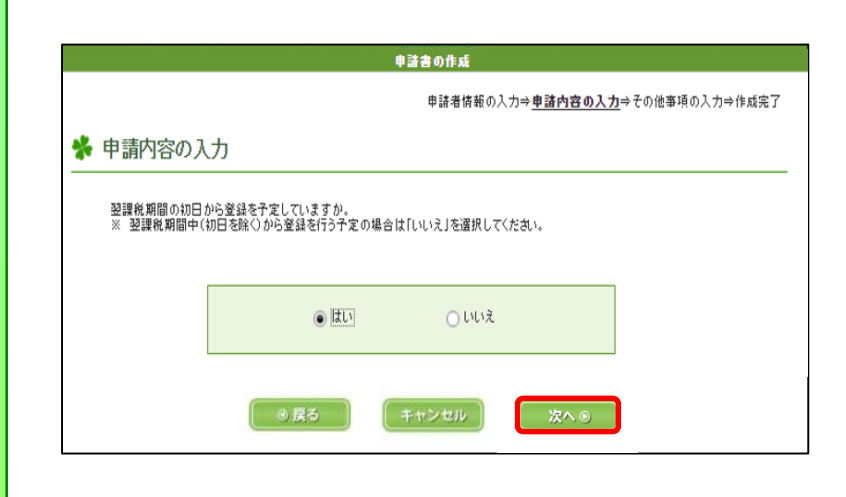

⑰ 翌課税期間の初日から登録 を予定しているかの確認画面が 表示されます。

翌課税期間の初日から登録 を希望するため[はい]を選択し、 [次へ]をクリックします。

希望しない場合は[いいえ]を 選択してください (20の画面へ 遷移します。)。

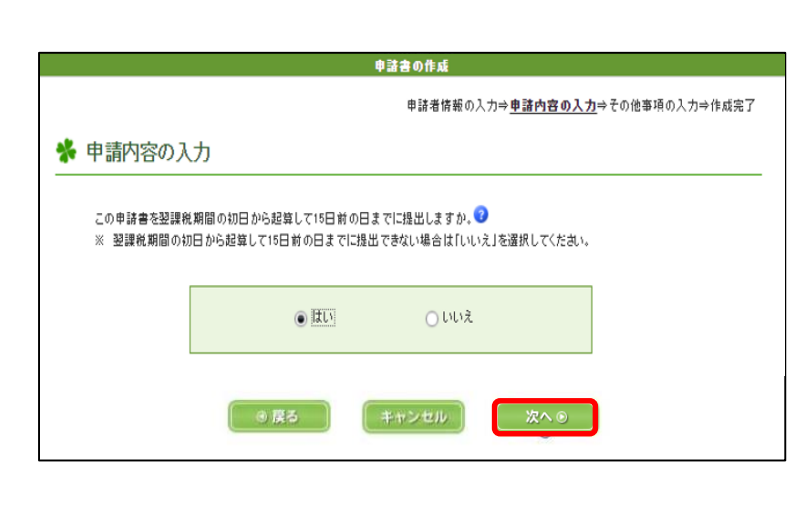

### ⑱ 申請書を翌課税期間の初日 から起算して15日前の日までに 提出するかの確認画面が表示さ れます。

[はい]を選択し、[次へ]をク リックします。

※ 翌課税期間の初日から起 算して15日前の日までに提出で きない場合は、 [いいえ]を選択 してください (20の画面へ遷移し ます。) 。

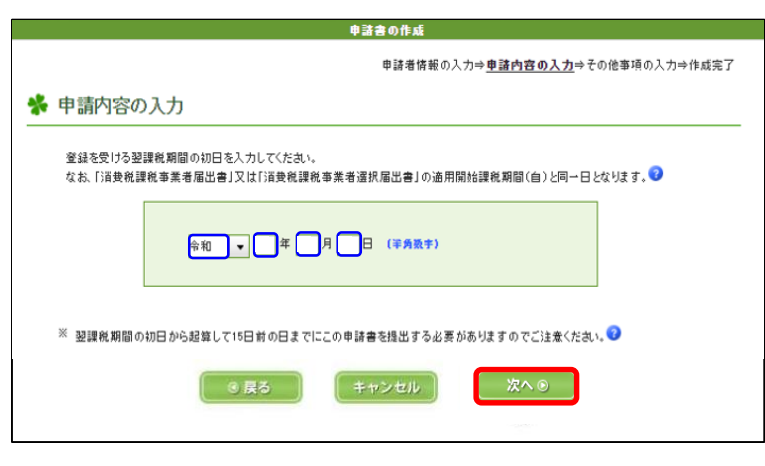

- ⑲ 登録を受ける翌課税期間の 初日を入力し、 [次へ]をクリック します。
- ※ 通常、個人事業者の場合は 1月1日が、法人の場合は事 業年度の開始日が課税期間の 初日に該当します。

(詳細はヘルプ (?マーク)を 参照願います。)

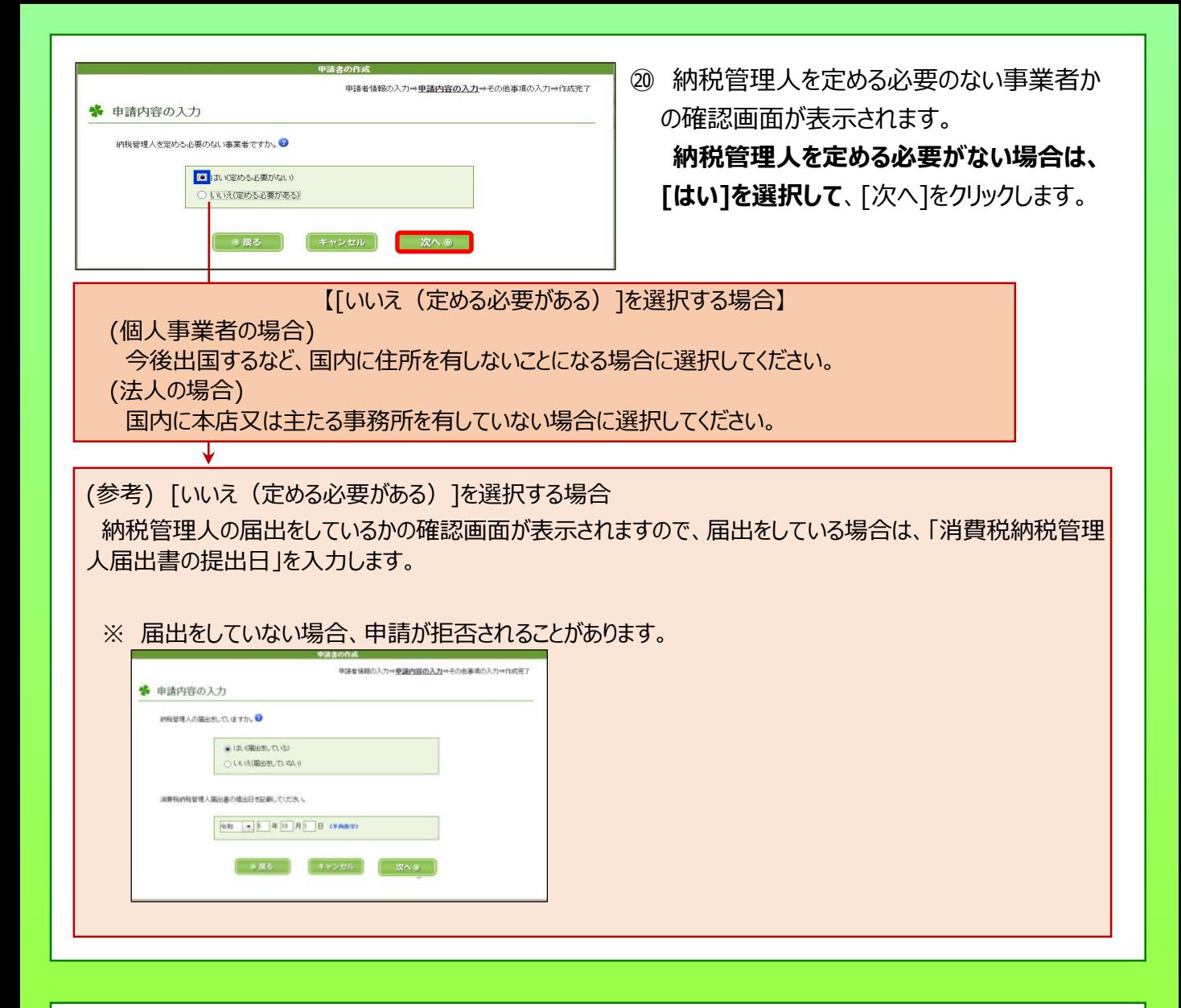

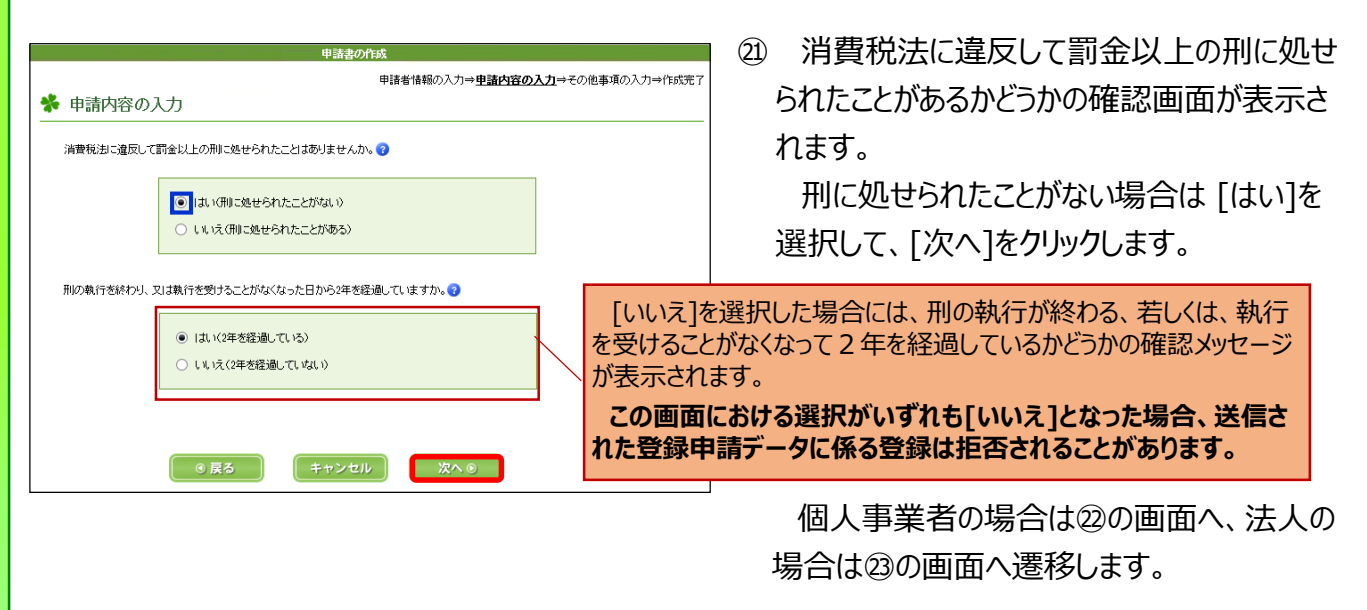

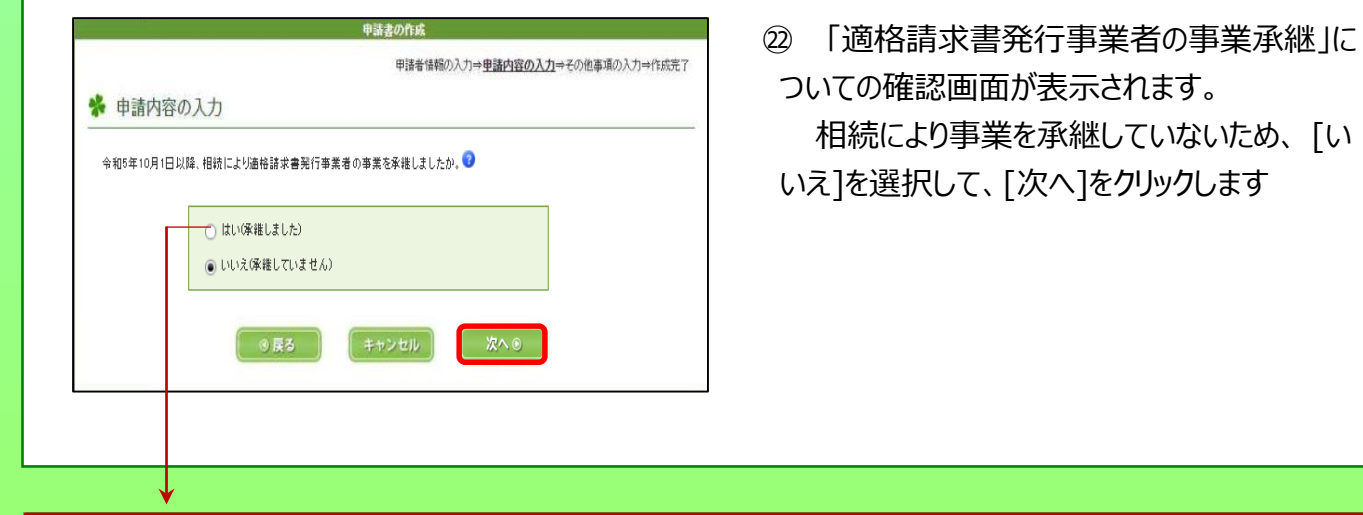

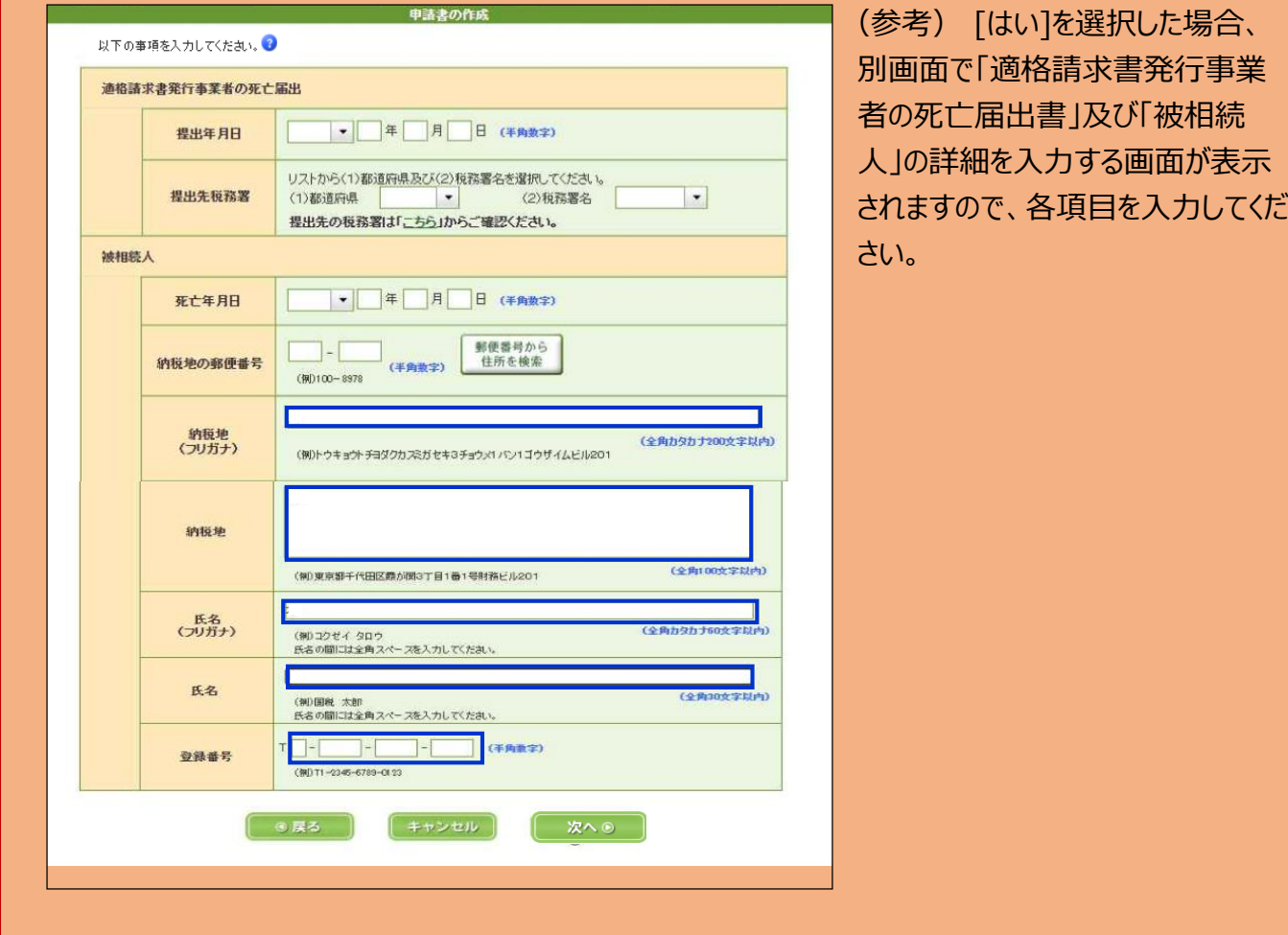

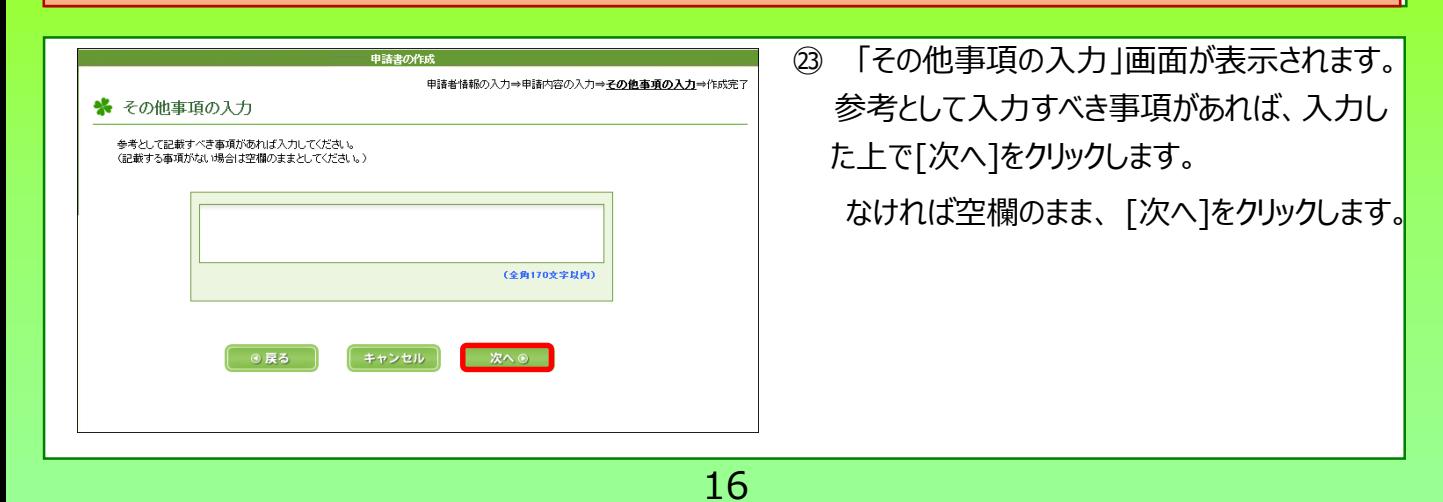

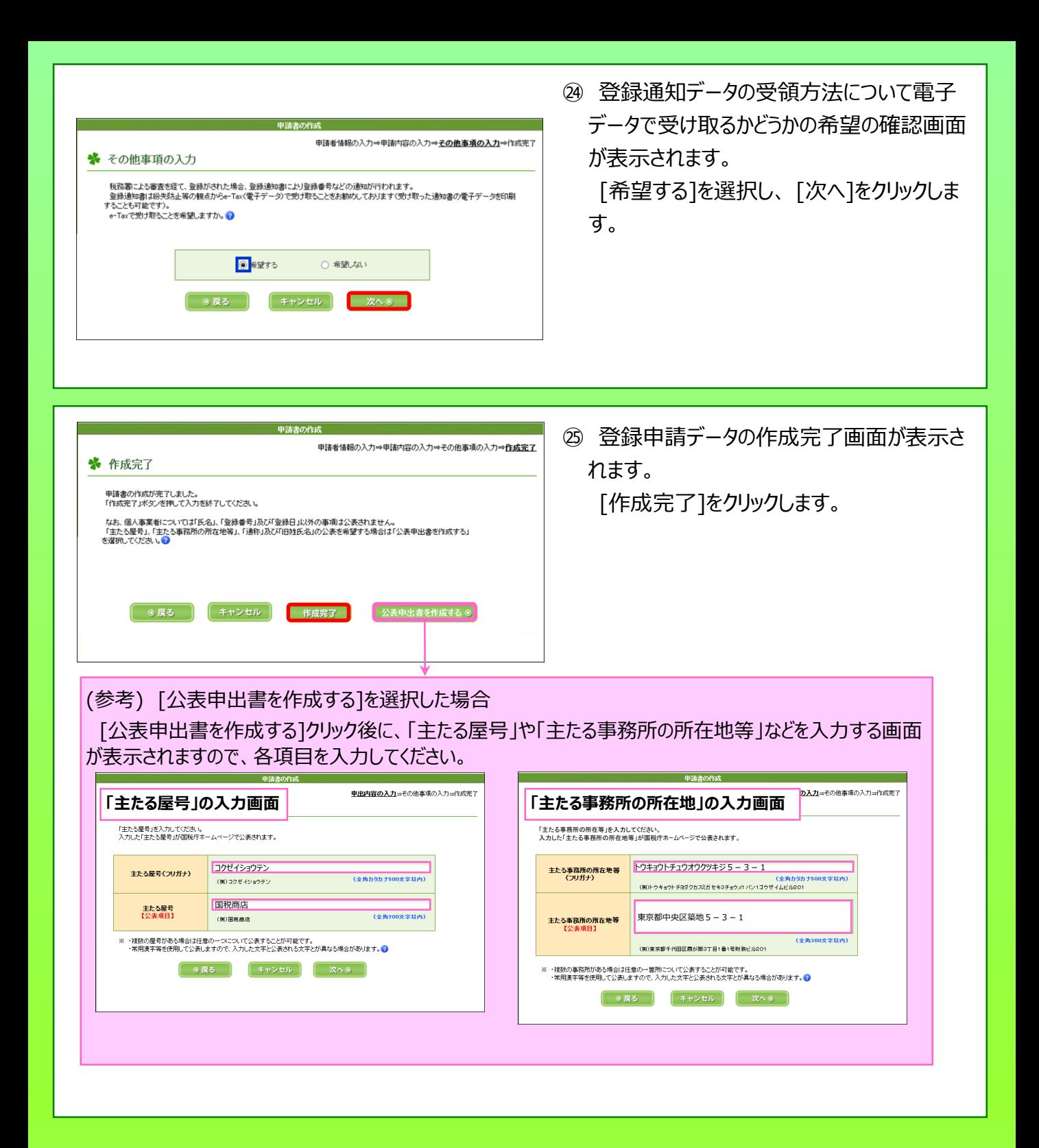

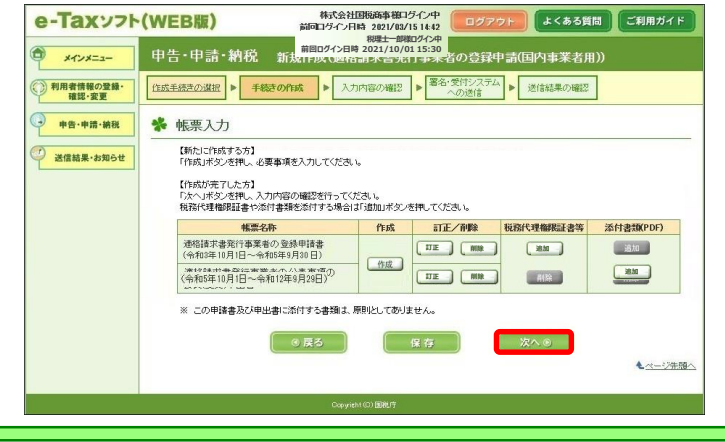

㉖ ⑨の画面に戻ります。 「次へ」が選択できますので、[次へ] をクリッ クします。

#### (参考) 税務代理権限証書を添付する場合

e-Taxソフト(WEB版(パソコン利用))では税務代理権限証書の作成はできないため、e-Taxソフト等で作成した税務代理 権限証書をe-Taxソフト(WEB版(パソコン利用)) に添付してください。以下の画面は、e-Taxソフトで作成し、e-Taxソフト (WEB版(パソコン利用))に添付するための手順の概要です(概要になりますので、一部表示画面を省略している箇所もあり ます。)。

なお、税理士の方が所定の事項を入力した税務代理権限証及び電子通知を希望した適格請求書発行事業者の 登録申請書をe-Taxで代理送信した場合、税理士の方がe-Taxで登録通知書を代理受領できます。 [税務代理権限証書の入力方法は「添付提出における税務代理権限証書の入力方法\(適格請求書発行事業者の登録](https://www.e-tax.nta.go.jp/zeirishi/dairijuryou/tekikaku_tenpu.htm) 申請)」をご確認ください。

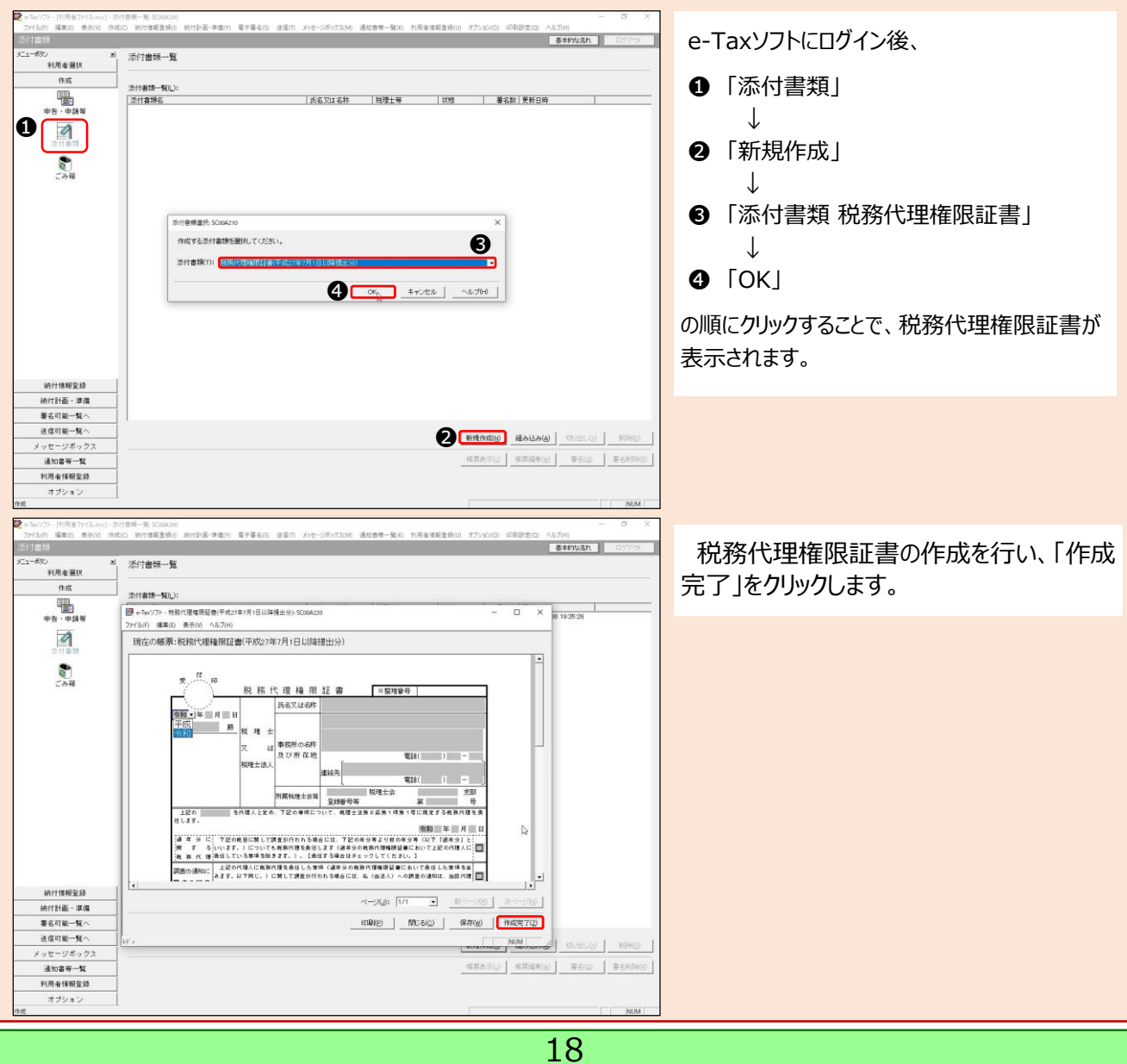

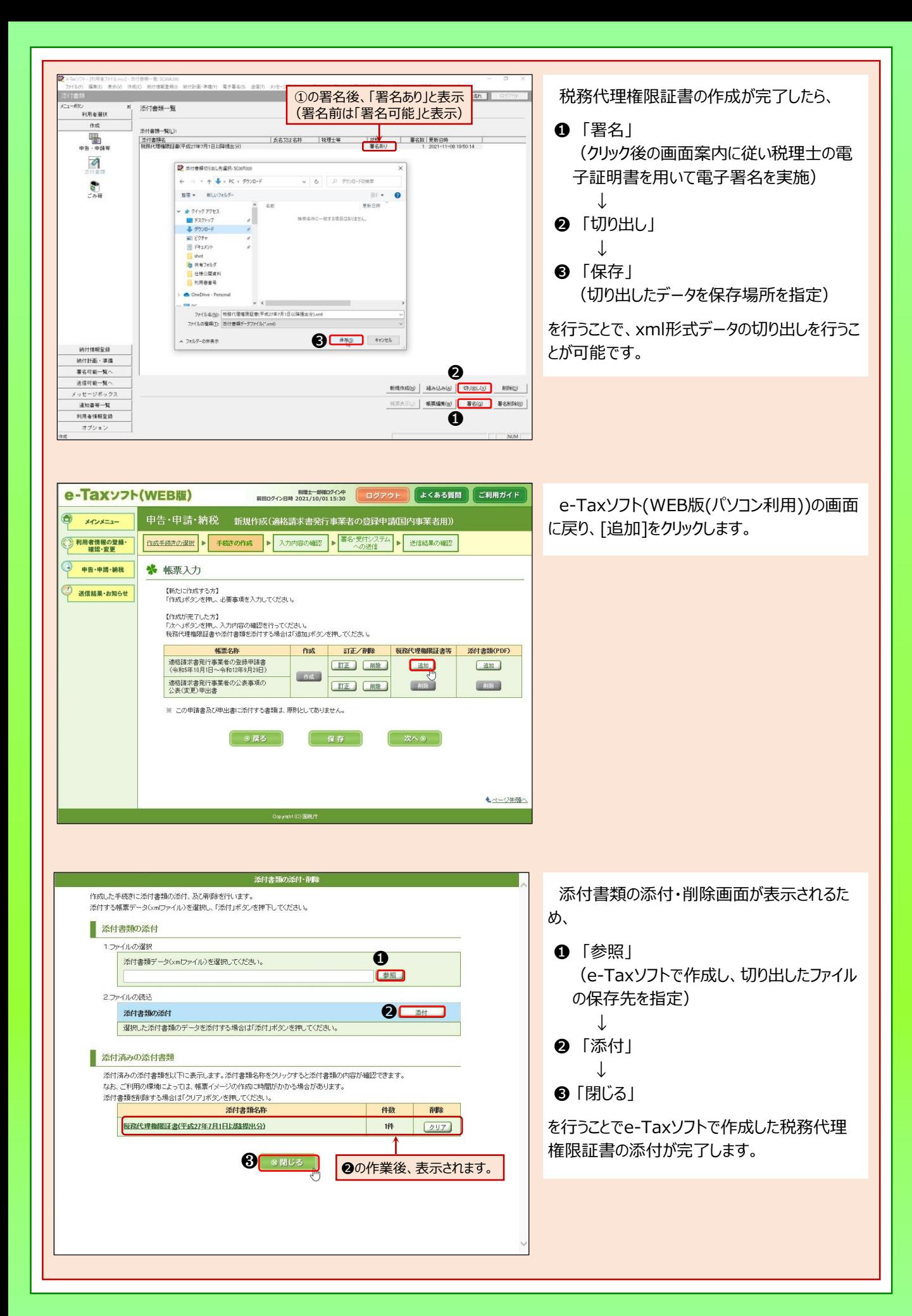

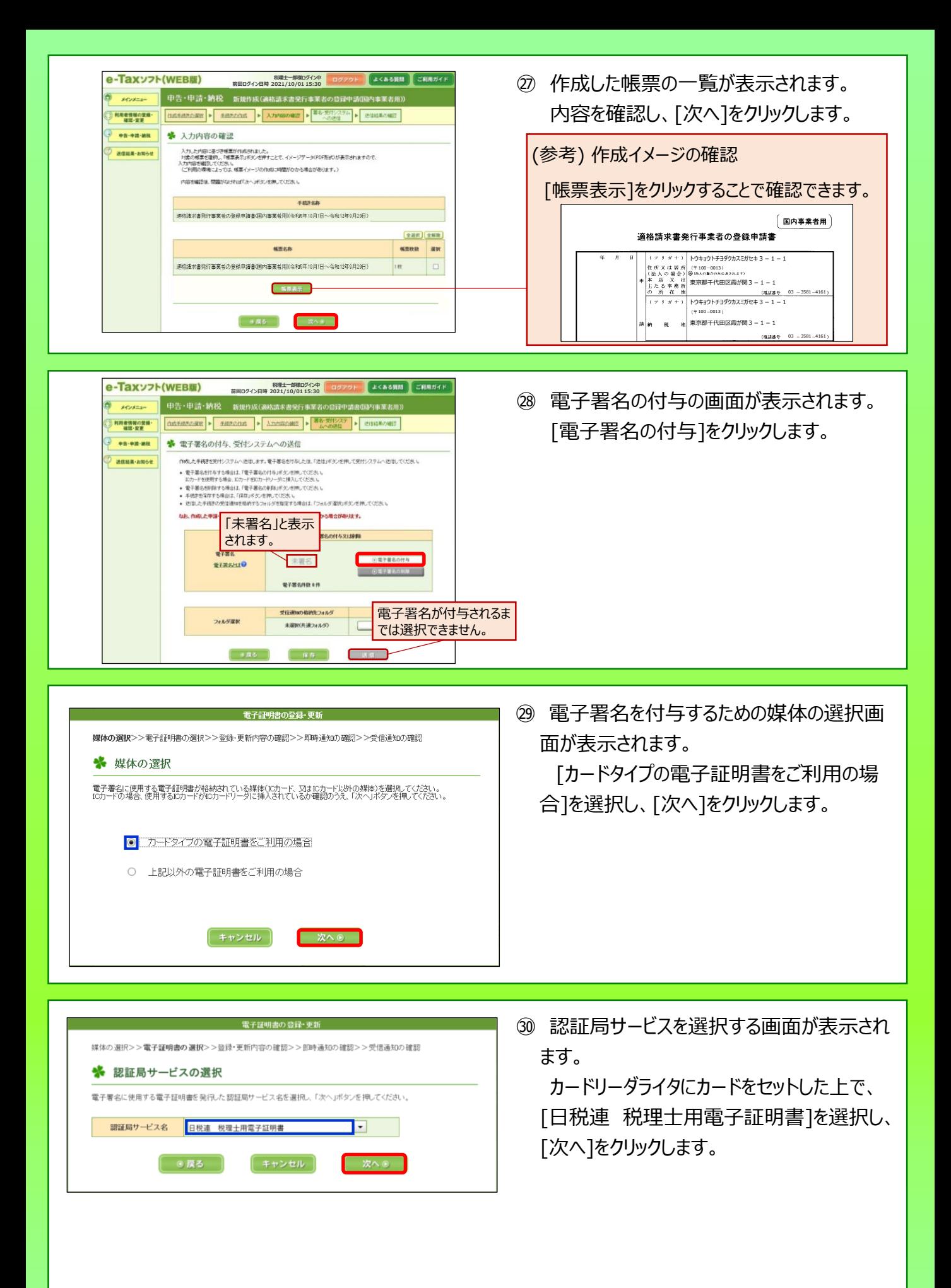

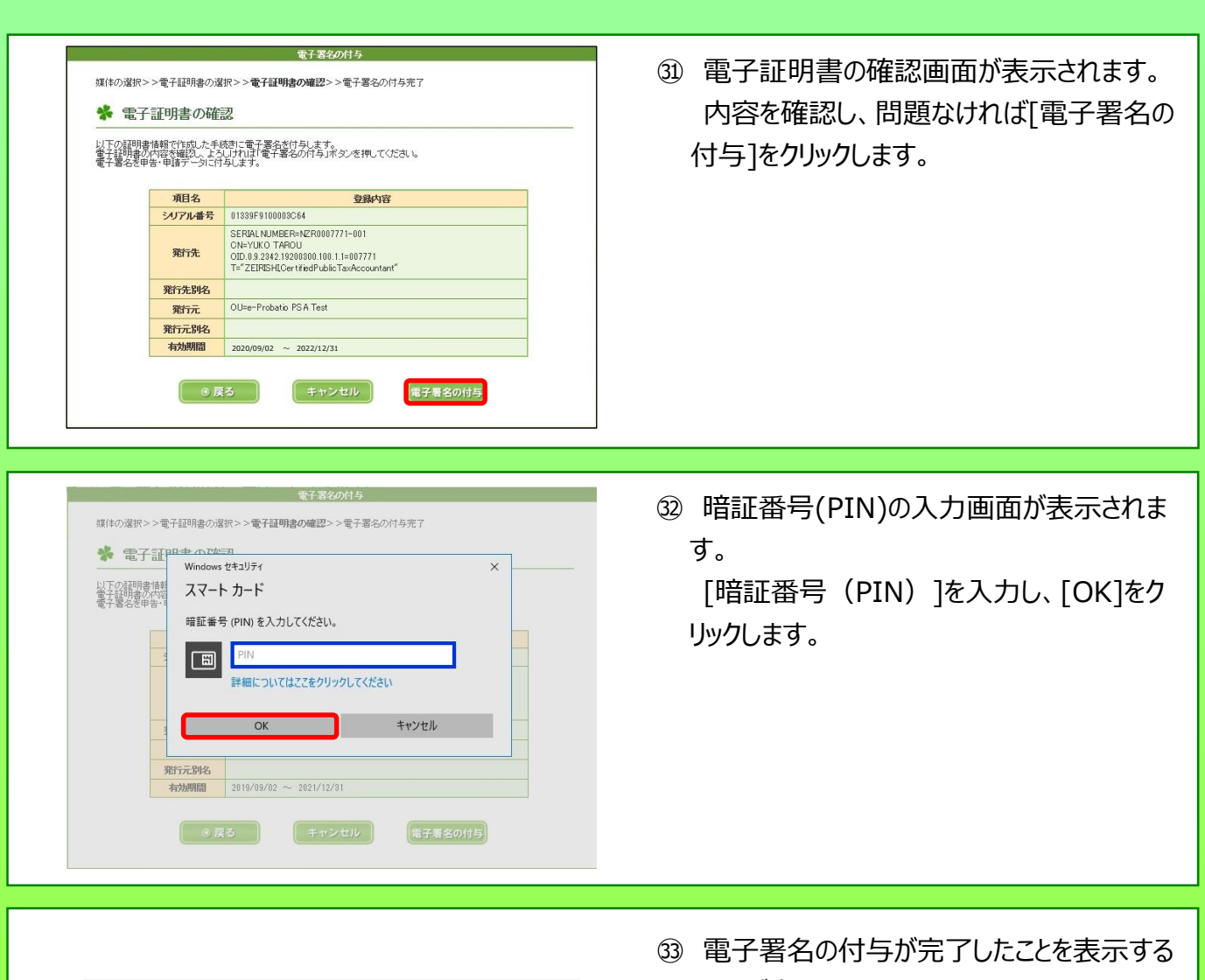

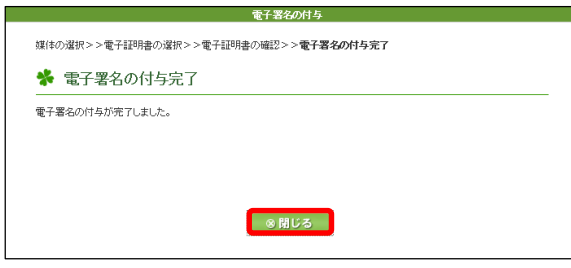

画面が表示されます。 [閉じる]をクリックしてください。

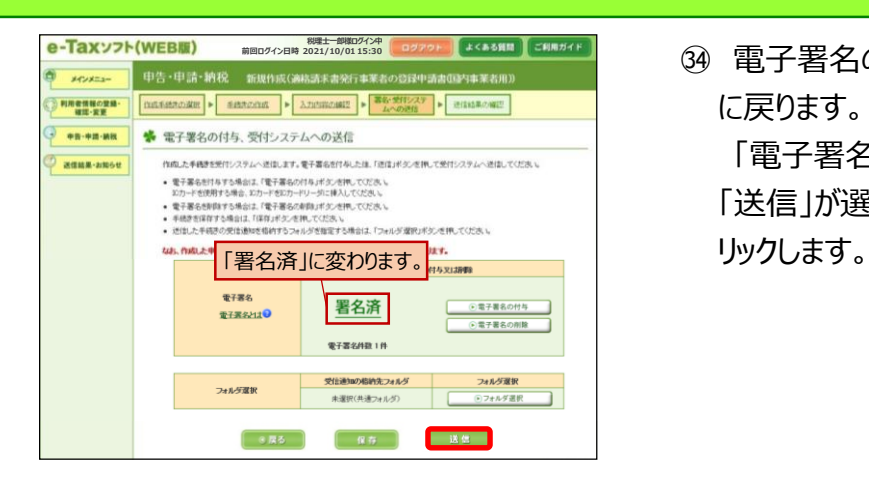

㉞ 電子署名の付与が完了すると、 ㉘の画面 に戻ります。

「電子署名」欄が「署名済」に変わるとともに 「送信」が選択可能となるため、[送信]をク

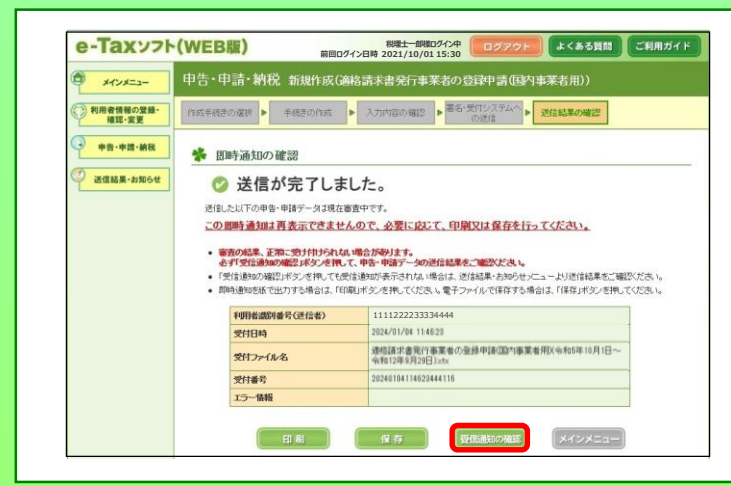

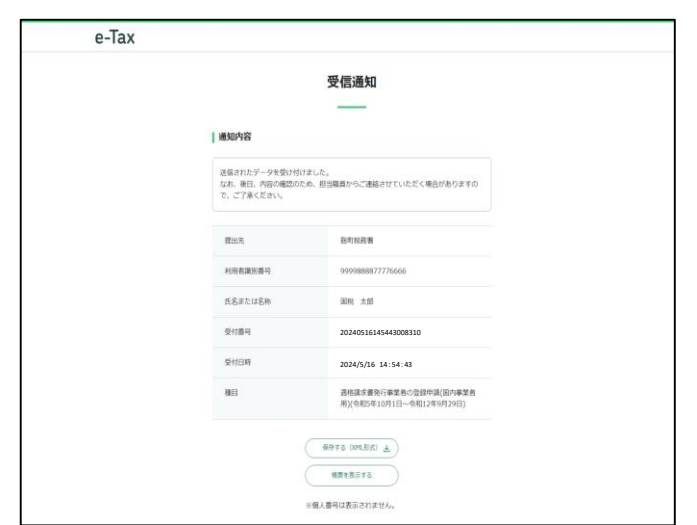

㉟ 送信が完了すると、即時通知が表示されま す。

即時通知の状況は、登録申請データの審 査を行っているため、[受信通知の確認]をク リックします。

㊱ 「受信通知」が確認できれば、登録申請 データの作成・送信が完了となります。

## **登録通知データについて**

送信された登録申請データについては、関与先の所轄税務署において登録申請処理が行われます。 登録申請処理後、登録通知が関与先の所轄税務署から通知されることとなりますが、㉔の画面において 登録通知データを「e-Tax(電子データ)で受け取ることを希望する」を選択された場合には、登録通知 データが「メッセージボックス」の「通知書等」に格納されます。

#### **<登録通知データの格納された場合のお知らせ>**

登録通知データは、事前に「メールアドレス」等を登録していただくことで、登録通知データが格納された段 階で、登録していただいたメールアドレス宛にお知らせメールを送信しますので、登録通知の内容をすぐに確 認いただくことができます。

ただし、メールアドレスの登録は、関与先の利用者識別番号に関連付けされている利用者情報での登録 が必要となりますので、登録通知データが処理されるまでに登録作業をお願いします(税理士の利用者識 別番号に関連付けされている利用者情報の登録ではありませんのでご注意ください。)。

#### **(メールアドレス等の登録でできること)**

- ・ メールアドレスは**最大3つまで登録**することができます。
- ・ お知らせメールに表示する**宛先を登録**することができます。

#### **【メールアドレスの登録方法】**

[「インボイス制度特設サイト」](https://www.nta.go.jp/taxes/shiraberu/zeimokubetsu/shohi/keigenzeiritsu/invoice.htm)の[「申請手続](https://www.nta.go.jp/taxes/shiraberu/zeimokubetsu/shohi/keigenzeiritsu/invoice_shinei.htm)」内の[「メールアドレス・宛名登録マニュアル](https://www.nta.go.jp/taxes/shiraberu/zeimokubetsu/shohi/keigenzeiritsu/pdf/invoice_shinei15.pdf)」をご参照ください。

#### **<登録通知データの確認>**

登録通知データは、「メッセージボックス」の「通知書等」に格納されます。

登録通知データの確認には、関与先の利用者識別番号及び暗証番号が必要になりますが、税理士の 方が代理受領の手続きを行っている場合は、税理士の方の利用者識別番号等でログインすることにより確 認することができます。

なお、登録通知データの確認に当たっては、**マイナンバーカード等の電子証明書とパスワードによる認 証は不要**です。

#### **(登録通知データの確認でできること)**

- ・ 登録通知データの確認、印刷及びPDF形式での保存などを行うことができます。
- ・ 登録通知データが改ざんされていないことが確認可能なデータ形式(XML形式)でのダウンロードを 行うことができます。

#### **【登録通知データの確認方法】**

[「インボイス制度特設サイト」](https://www.nta.go.jp/taxes/shiraberu/zeimokubetsu/shohi/keigenzeiritsu/invoice.htm)の[「申請手続](https://www.nta.go.jp/taxes/shiraberu/zeimokubetsu/shohi/keigenzeiritsu/invoice_shinei.htm)」内の[「登録通知データ確認マニュアル」](https://www.nta.go.jp/taxes/shiraberu/zeimokubetsu/shohi/keigenzeiritsu/pdf/invoice_shinei16.pdf)をご参照ください。